### **TUTORIAL - SPAŢIUL PRIVAT VIRTUAL**

Acordarea serviciilor la distanță este unul dintre obiectivele specifice ale ANAF în strategia de îmbunătățire a relației dintre contribuabili și autoritățile fiscale, iar autentificarea și autorizarea contribuabililor este parte a acestui obiectiv.

În acest context, Guvernul a aprobat, la propunerea MFP, OUG nr. 40/2014 care stabileşte cadrul legal pentru comunicarea în format electronic între contribuabili și autoritățile fiscale și reglementează identificarea contribuabililor în mediul electronic.

De asemenea, ministrul finanţelor publice a aprobat OMFP 772/2014 prin care au fost constituite grupuri de lucru pentru coordonarea unor proiecte informatice prioritare cum ar fi *"Extinderea instrumentelor de identificare a persoanelor in spatiul virtual"* care are ca scop implementarea accesului securizat folosind instrumente de identificare de tip user/parola.

Urmare a activităţii în cadrul grupurilor de lucru a fost elaborat şi aprobat ordinul ministrului finanţelor publice OMFP 1154/2014 privind procedura de comunicare între ANAF şi persoanele fizice, prin mijloace electronice de transmitere la distanţă.

Potrivit acestui Ordin, persoanele fizice pot opta pentru comunicarea prin mijloace electronice de transmitere la distanță a actelor administrative fiscale emise în formă electronică de către organele fiscale din cadrul Agentiei Nationale de Administrare Fiscală, prin accesarea serviciului "Spatiul *privat virtual"*. Serviciul "*Spaţiul privat virtual''* constă în punerea la dispoziţia persoanelor fizice a unui spatiu virtual, aflat pe serverele MFP/ANAF, prin intermediul căruia se efectuează comunicarea electronică a informaţiilor şi înscrisurilor între ANAF şi persoana fizică, în legătura cu situaţia fiscală proprie a acesteia.

Accesarea serviciului *"Spaţiul privat virtual"* reprezintă opţiune în sensul art. 44 alin (3) din OG 92/2003 privind codul de procedura fiscală, republicată, cu modificările și completările ulterioare.

Prin acest serviciu este luată în considerare şi posibilitatea transmiterii de notificări şi anunţuri prin SMS, e-mail si aplicatia Talk (pentru smart phone).

Serviciile de comunicare prin mijloace electronice de transmitere la distanța, furnizate de ANAF sunt gratuite. În cazul în care furnizarea unui serviciu de comunicare electronica presupune suportarea unor costuri pentru utilizatori, aceştia vor fi avertizaţi în mod corespunzător.

Pe portalul ANAF, în spațiul public, au fost create servicii informatice de interes pentru contribuabilul persoană fizică:

Serviciul *"Spaţiul privat virtual"* constă în punerea la dispoziţia persoanelor fizice a unui spaţiu virtual aflat pe serverele Ministerului Finanțelor Publice / Agenția Națională de Administrare Fiscală prin intermediul căruia se efectuează comunicarea electronică a informaţiilor şi înscrisurilor între Agenţia Naţională de Administrare Fiscală şi persoana fizică în legătură cu situaţia fiscală proprie a acesteia.

Serviciile oferite sunt:

### **Cuprins**

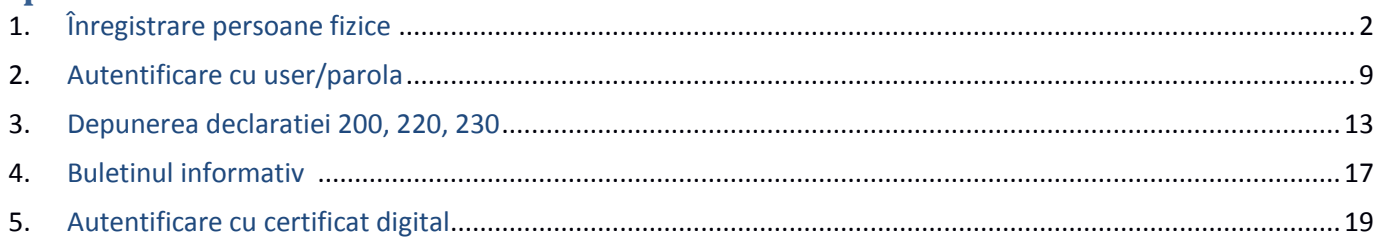

## <span id="page-1-0"></span>**1. Înregistrare persoane fizice**

# Serviciul informatic *"Înregistrare persoane fizice"* are mai multe funcţionalităţi:

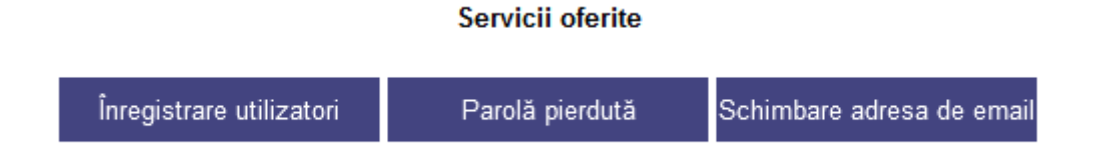

Serviciul "*Înregistrare utilizatori* " – permite înregistrarea în sistem a persoanelor fizice, pentru a se putea autentifica cu credențiale de tip user/parolă, însotite de coduri de autentificare de unică folosinţa OTP.

La alegerea opţiunii *"Înregistrare utilizatori",* contribuabilul îşi completează datele într-o pagina web securizată (https) și are posibilitatea să aleagă între două opțiuni: aprobarea la ghișeu, care implică deplasarea la organul fiscal pentru certificarea datelor completate cu BI/CI original, copie şi numarul de înregistrare, sau online, prin completarea numărului de înregistrare a deciziei emise de ANAF.

Înapoi

#### Înregistrare utilizator:

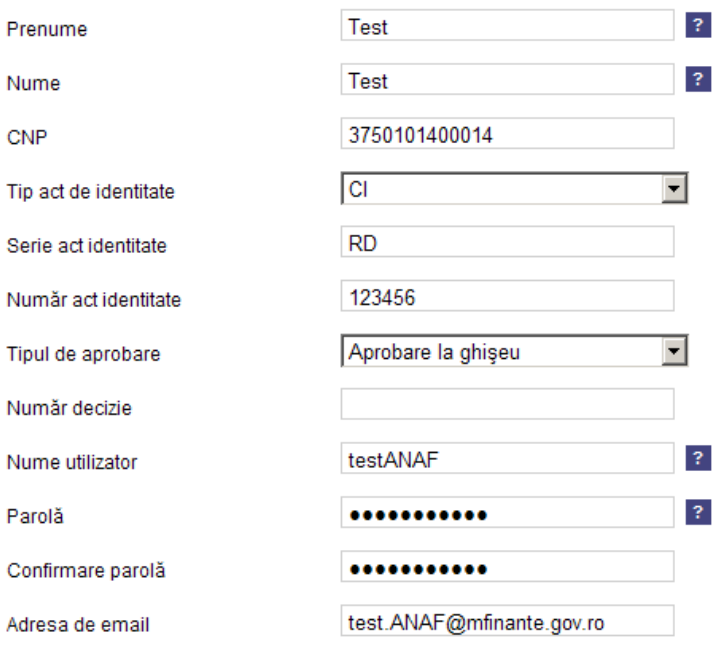

Avertizare: Datorită unor dificultăti tehnice, domeniul vahoo nu acceptă e-mail-urile transmise de domeniul mfinante. De aceea, vă rugăm ca în relatia cu Agenția Națională de Administrare Fiscală, să utilizați o adresă de e-mail care să conțină un alt domeniu decat Yahoo și la care să vă putem transmite răspunsurile noastre.

Nr. telefon mobil.

0721234567  $\mathbf{?}$ 

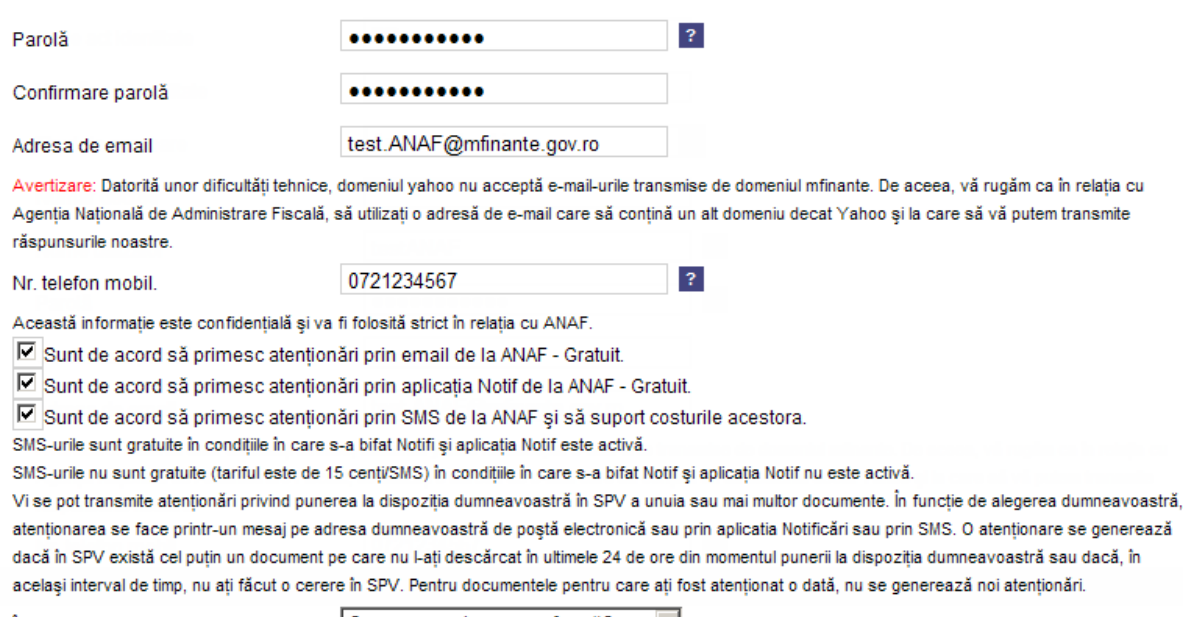

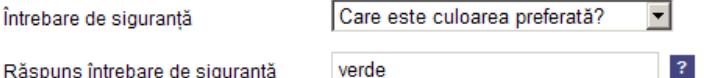

☑ Sunt de acord cu Termenii si conditiile de utilizare a serviciului.

Contribuabilii care aleg varianta de identificare pe baza unei decizii primite de la ANAF pot indica unul din numerele urmatoare:

1) Numarul unei decizii de impunere indicat în partea de sus a documentului- hârtie primit de la ANAF şi precedat de textul "Nr.înregistrare".

Poate fi decizie de impunere anuală sau decizie de plăţi anticipate emisă în cursul anului 2013 sau 2014.

2) Numărul unei decizii referitoare la obligații de plată accesorii indicat în coltul stânga sus pe documentul hârtie primit de la ANAF si precedat de textul "Nr."

3) DECIZIE DE IMPUNERE - privind recalcularea impozitului pe veniturile din salarii pe anul 2012. Conform instrucţiunilor de mai sus, acest document nu poate fi utilizat pentru identificare în *"Spaţiului Privat Virtual"* pentru că este un model de decizie (252) care nu este încă inclus în lista de documente ce pot fi precizate la înregistrare

(se referă la recalculare impozit; - nu este o decizie de impunere anuală, - nu este o decizie de plăţi anticipate, - nu este o decizie referitoare la obligaţii de plată accesorii).

Pentru eroarea ce apare în Internet Explorer 8 si 9 (posibil uneori şi în 7 şi 10), soluţia este să se facă upgrade la Internet Explorer 11 sau să se folosească Google Chrome sau Mozilla Firefox

În partea de înregistrare sunt prezentate opţiunile disponibile pentru primirea notificărilor de înştiinţare că au fost afişate documente noi în spaţiul privat:

*Sunt de acord să primesc notificări prin email de la ANAF - Gratuit*.

- Notificările se vor primi la adresa de mail completată în formular.

*Sunt de acord să primesc atenţionări prin aplicaţia Notif de la ANAF - Gratuit.*

Atenționările se vor primi în aplicație, cu condiția să dispuneți de internet și aplicația să fie pornită.

*Sunt de acord să primesc atenționari prin SMS de la ANAF şi să suport costurile.* -

Notificările vor fi trimise la apariţia fiecărui document nou, dar nu mai mult de un SMS pe zi şi se vor primi la numărul de telefon completat în formular. Costul SMS-urilor, va fi suportat exclusiv de utilizator.

În situaţia în care se doreşte utilizarea acestor servicii, vă rugăm să citiţi textul explicativ care apare după selectarea acestor servicii.

Dupa completarea datelor aferente machetei de înregistrare utilizatori, se afişează fereastra de validare email şi număr de telefon. În cadrul acestei ferestre se completează codul primit prin email (email-ul declarat în fereastra de completare date aferente înregistării de utilizator) şi codul primit pe telefon (telefonul declarat în fereastra de completare date aferente înregistării de utilizator)

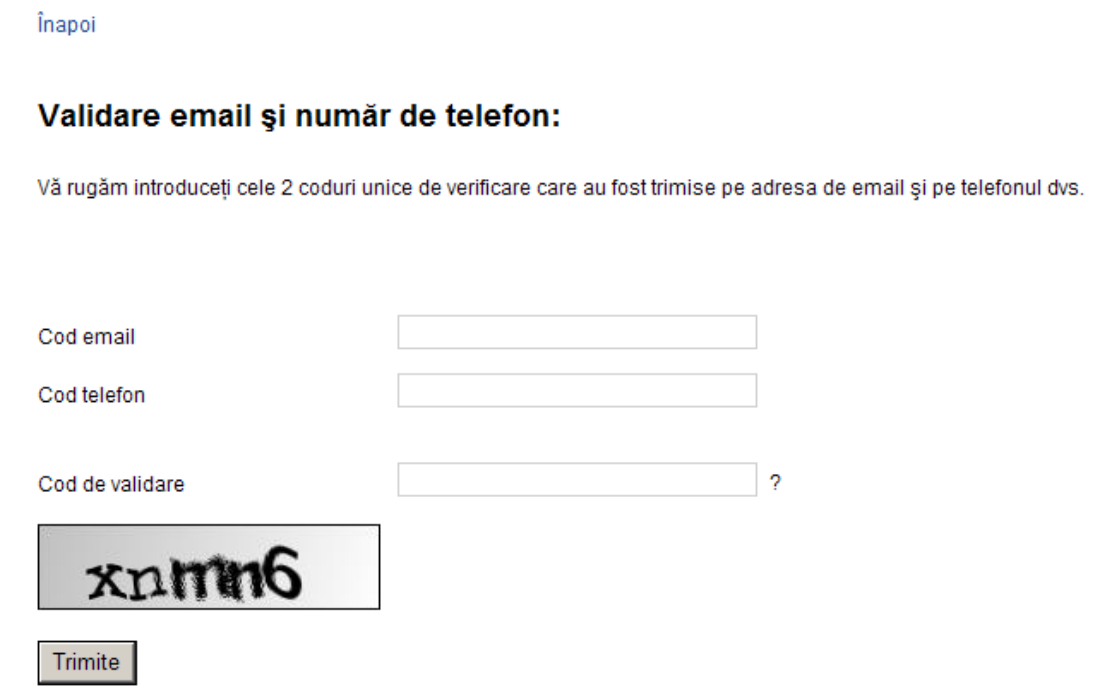

După înregistrarea cu succes, persoana fizică se poate autentifica pentru a accesa serviciul "Spaţiul privat virtual".

Persoanele fizice care accesează serviciul "Spaţiu privat virtual", după identificarea cu credentiale, au drepturile prevăzute de Legea nr. 677/2001 pentru protecţia persoanelor cu privire la prelucrarea datelor cu caracter personal şi libera circulaţie a acestor date, cu modificările şi completările ulterioare.

 Serviciul "*Parolă pierduta*" permite setarea unei noi parole, prin completarea câmpurilor "nume utilizator" şi "răspuns la întrebarea de siguranţă" din profilul de utilizator.

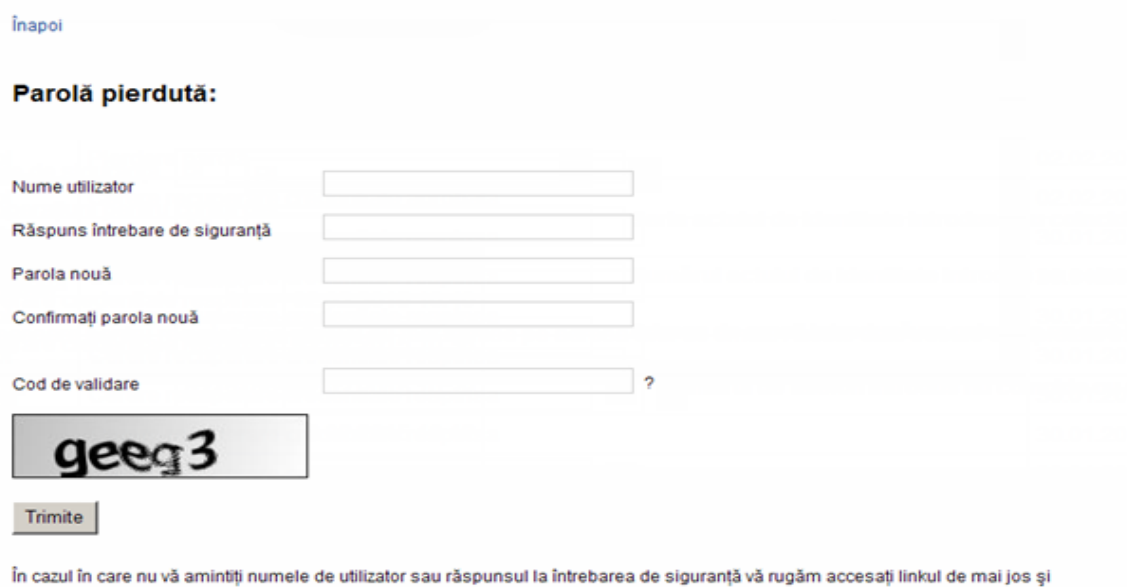

completați formularul pentru recuperarea credențialelor. Recuperare credențiale utilizator

#### - *Accesare serviciu Recuperare credenţiale utilizator*

Înapoi Meniu

# Recuperare credentiale:

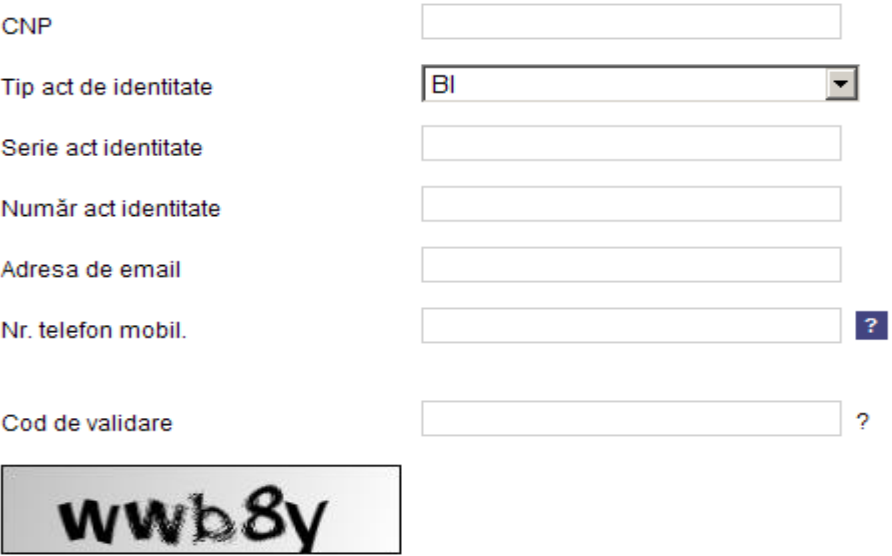

Trimite

În această fereastră utilizatorul îşi va completa aceleaşi date din cererea de înrolare, adică:

- CNP
- Tip act de identitate,
- Serie act de identitate
- Număr act de identitate
- Adresa de poştă electronică
- Nr. telefon mobil

În situaţia în care aceste informaţii nu sunt corecte, utilizatorul va primi mesaje de eroare în dreptul fiecărui câmp completat eronat:

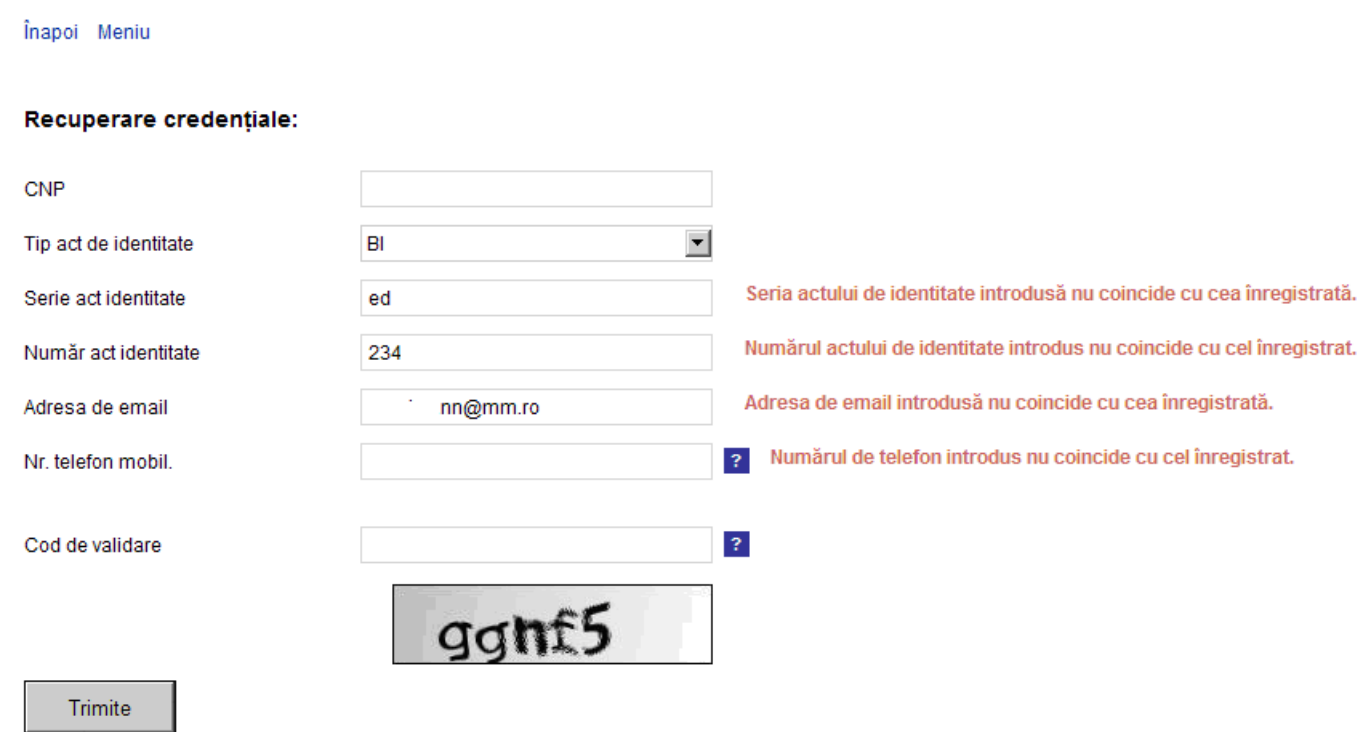

- După apasarea butonului "Trimite" se transmite textul de mai jos:

" Datele necesare pentru recuperarea parolei au fost trimise pe adresa dvs. de email. Aceste date trebuie completate în formularul de *recuperare a parolei*.":

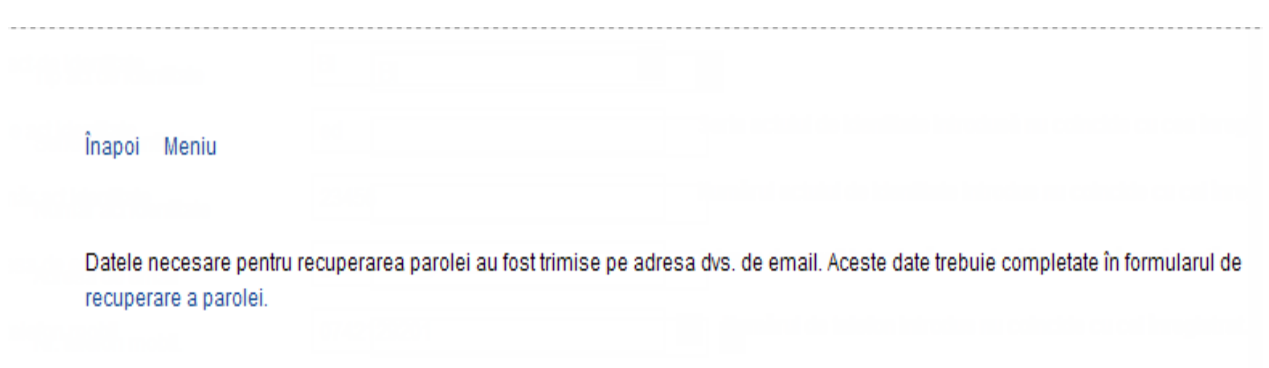

Pe email se primeşte textul de mai jos, text ce conţine informaţiile referitoare la username şi întrebarea de siguranţa:

Aţi primit acest mesaj ca urmare a cererii de recuperare a credentialelor de acces pentru SPV. Numele de utilizator al dvs. este *test* , iar răspunsul întrebării de siguranţă este *verde*. Aceste date vă vor ajuta la recuperarea parolei prin completarea formularului de la adresa www.anaf.ro/InregPersFizicePublic/recuperareParola.jsp.

- După obţinerea acestor informaţii utilizatorul poate accesa pagina de recuperare parolă, pentru a-şi seta noua parolă:

İnanoi

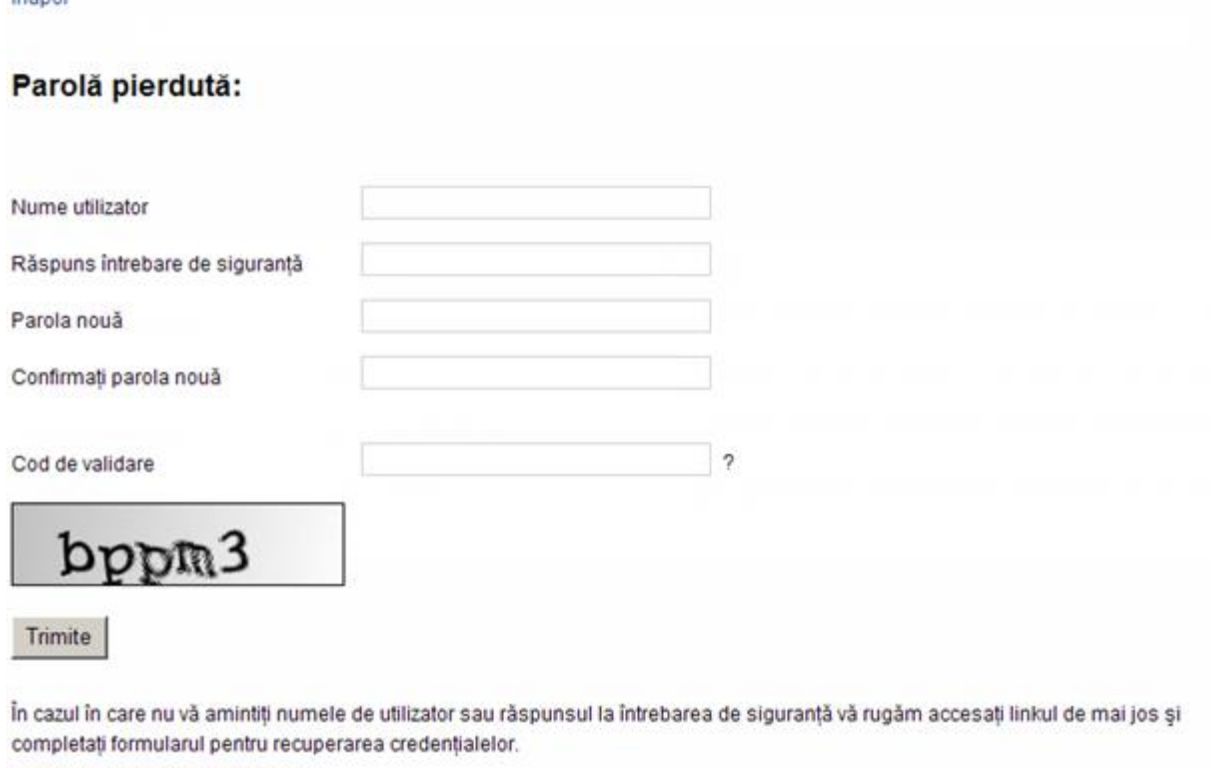

Recuperare credentiale utilizator

După trimiterea cu succes a noilor informaţii, se poate trece la autentificarea pe portalul ANAF pentru a accesa serviciul *"Spaţiul privat virtual"*.

Cererea de recuperare a credenţialelor pentru acces la SPV împreună cu rezultatul (aprobat, respins) se înregistrează în baza de date în tabela de audit şi se pune la dispoziţia persoanei prin intermediul aplicaţiei *"Editare profil utilizator",* serviciul *"Istoric activităţi".*

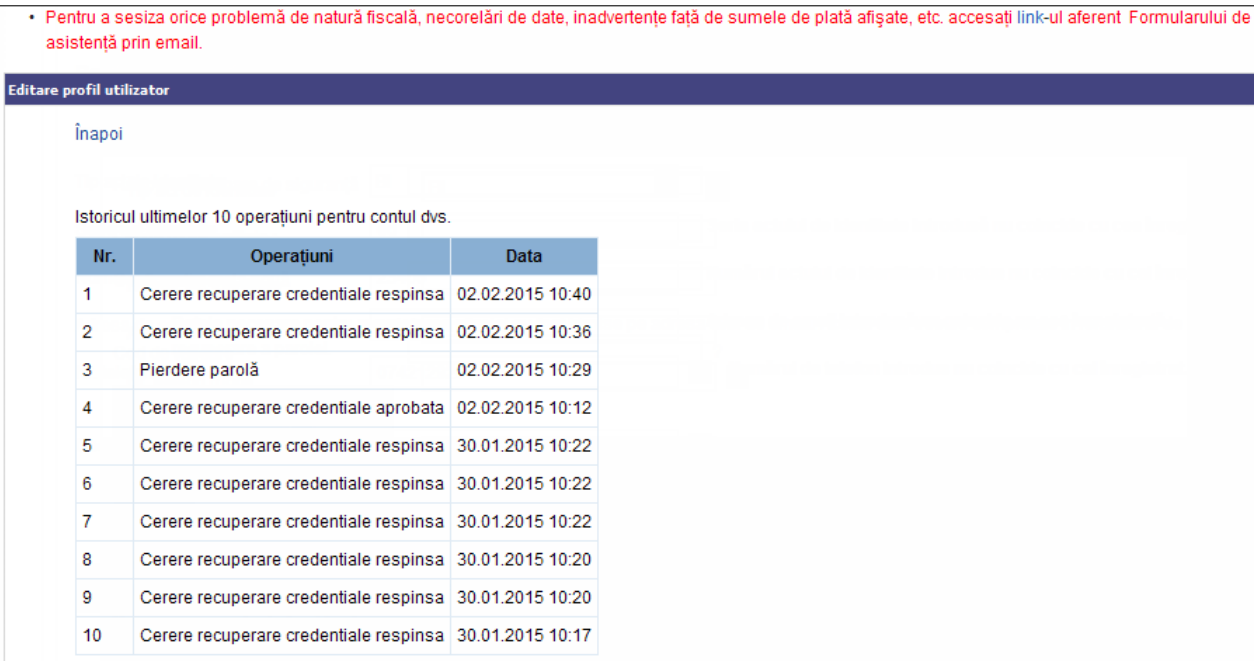

- Aceleaşi informaţii se stochează în baza de date în tabela de audit şi se pun la dispoziţie pentru audit intern prin intermediul aplicaţiei de audit:

inapol

Istoricul ultimelor 20 operațiuni pentru CNP-ul

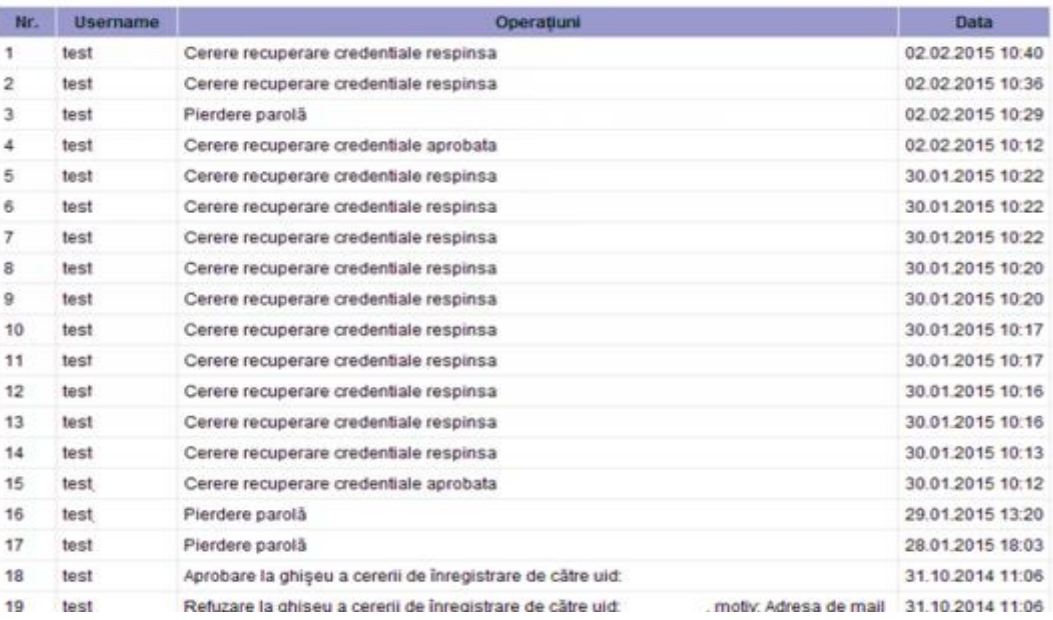

 Serviciul *"Schimbare adresa de email"* permite modificarea adresei de e-mail, în cazul în care a fost introdusă greşit la înregistrare, sau se doreşte utilizarea unui alt cont de e-mail.

> Înapoi **Schimbare email:** Nume utilizator Parolă Răspuns întrebare de siguranță Adresa de email nouă Cod de validare b  $\mathsf{m}$ Trimite

Autentificarea în vederea accesării spaţiului privat virtual se realizează cu instrumente de tip user/parola şi certificat digital:

## <span id="page-8-0"></span>**2. Autentificare cu user/parola**

Pe pagina principală se alege butonul de autentificare cu username :

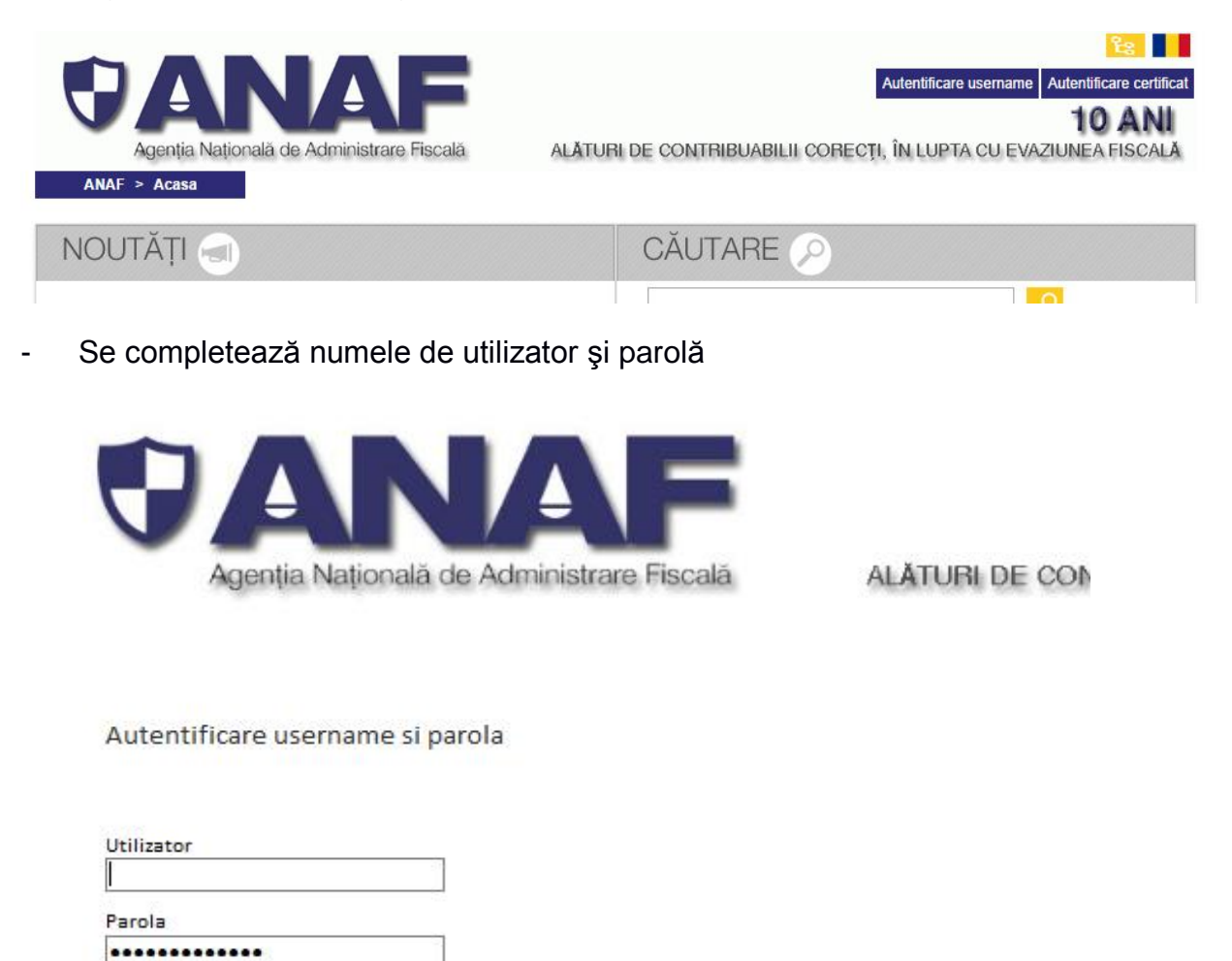

- După apăsarea butonului *"Autentificare",* pe adresa de mail declarată la înregistrare se va primi codul de siguranţă ce va trebui completat în pagina următoare. Perioada de valabilitate a codului este specificată în conţinutul mesajului.

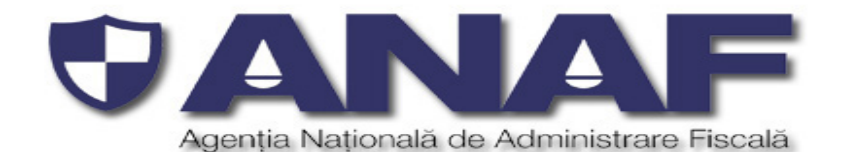

**ALĂTURI DE CON** 

Autentificare username si parola

Cod de siguranta receptionat la adresa de e-mail declarata, de la adresa Autentificare. SpatiuPrivat@anaf.ro

ı

Autentificare

După autentificarea cu succes, utilizatorul are acces la serviciul *"Spaţiul privat virtual",* unde are posibilitatea să vizualizeze numele de utilizator cu care s-a autentificat, modalitatea de autentificare şi unde sunt disponibile serviciile:

- **Profil utilizator –** serviciu ce oferă posibilitatea:
- o Schimbării parolei
- o Editării profilului
- o Vizualizării istoricului activităţilor efectuate pe cont
- o Renunțare la serviciul SPV

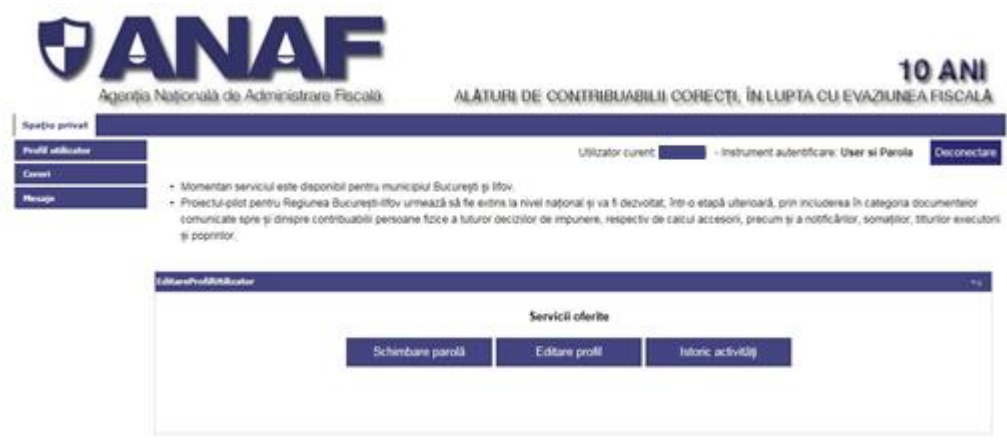

La apasarea butonului de renuntare, se va afisa ecranul:

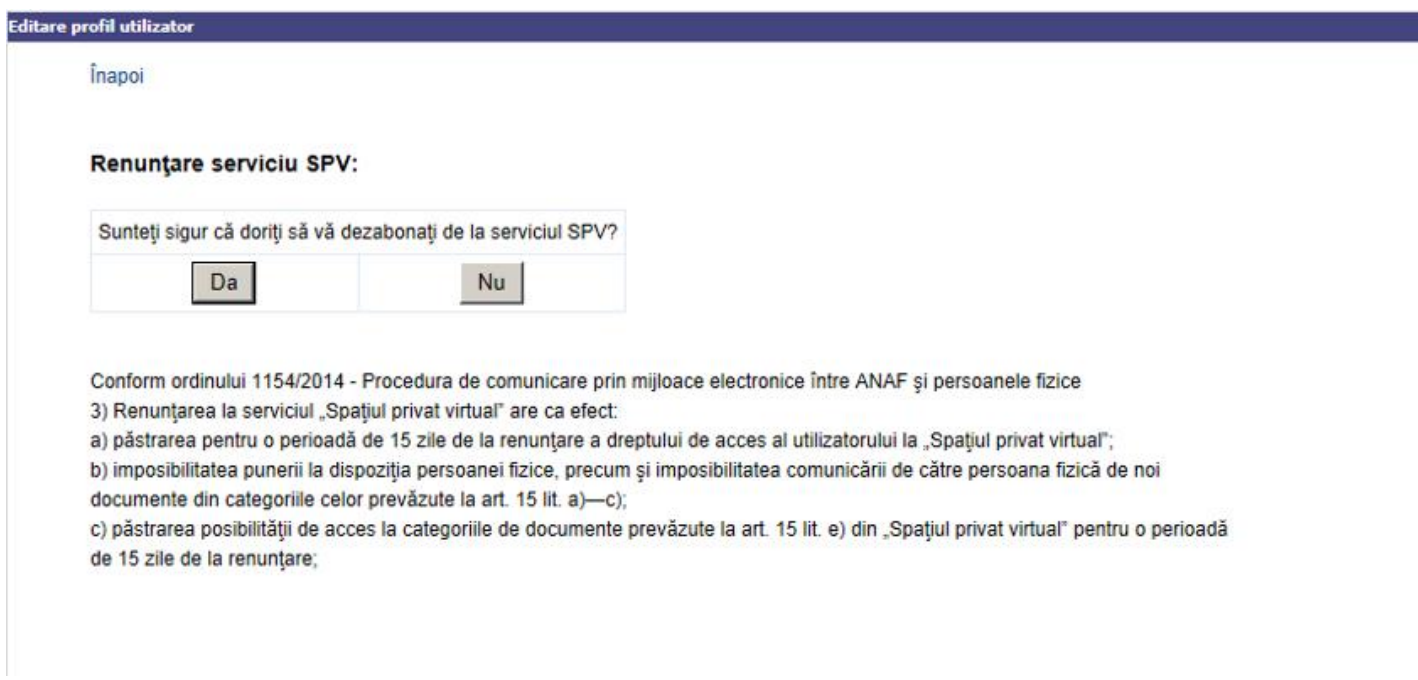

Dupa alegerea optiunii "Da", se afiseaza ecranul de dezabonare cu succes:

### **Editare profil utilizator**

#### Înapoi Meniu

Cererea de renunțare la serviciul SPV s-a încheiat cu succes. Mai puteți folosi acest serviciu timp de 15 zile după care nu vă veți mai putea autentifica în SPV.

Pentru a avea din nou acces la *"Spaţiul privat virtual"*, va trebui reluat procesul de înregistrare.

- **Cereri** – serviciu ce oferă posibilitatea generării unor solicitări de rapoarte, disponibile conform listei *"Tip document"*

- **Mesaje** – serviciu ce oferă posibilitatea vizualizării rapoartelor solicitate şi a documentelor comunicate de organele fiscale

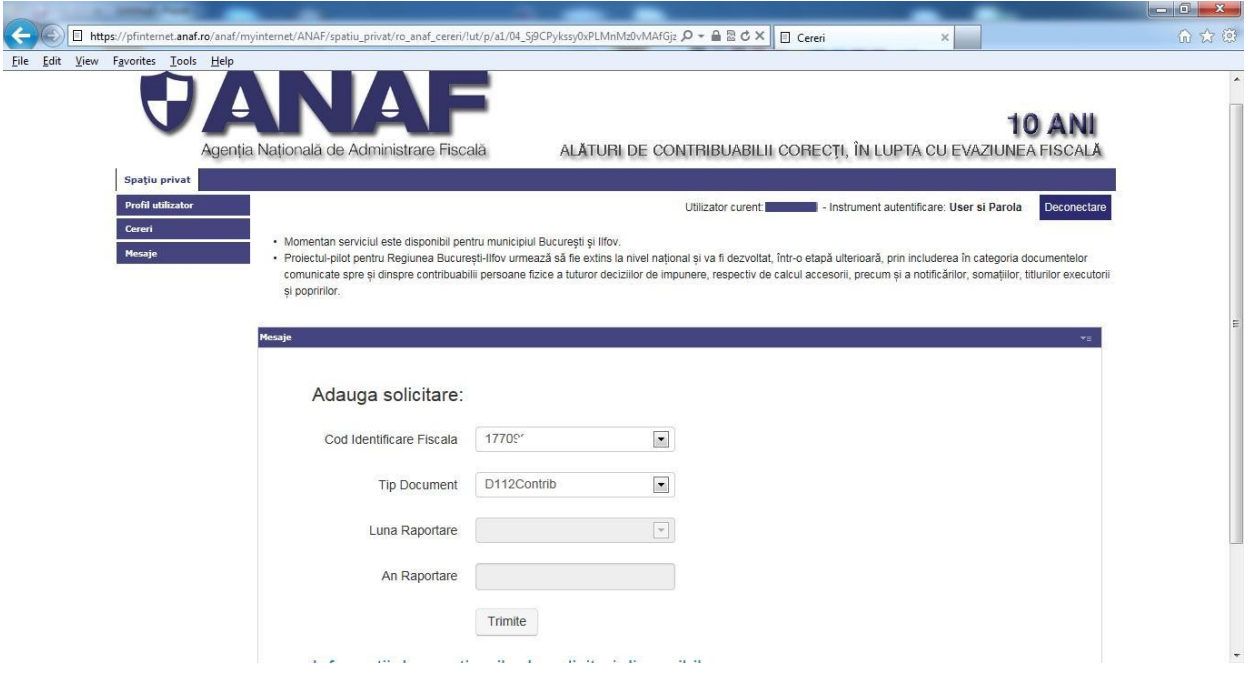

Documente ce pot fi comunicate prin serviciul *"Spaţiul privat virtual"* pentru perioada septembriedecembrie, în care se va aplica proiectul pilot:

A) documente emise de organul fiscal şi comunicate contribuabilului

Automat

Decizii de impunere anuală aferente veniturilor realizate începând cu anul 2013 şi emise după data de 1 septembrie 2014;

La cererea contribuabilului

- 1. *"Situaţia obligaţiilor fiscale de plată";*
- 2. *"Nota obligaţiilor de plată";*

3. *"Situaţia contribuţiilor de asigurări sociale declarate de către angajatori"*;

B) documente emise de contribuabil şi comunicate organului fiscal

- 1. cerere privind *"Situaţia obligaţiilor fiscale de plată"*;
- 2. cerere privind "Nota obligatiilor de plată":
- 3. cerere privind *"Situaţia contribuţiilor de asigurări sociale declarate de către angajatori";*

Într-o etapă ulterioară, aplicaţia va fi dezvoltată. Astfel, prin intermediul serviciului *"Spaţiul privat virtual"* vor putea fi comunicate următoarele documente și informațiile:

cereri adresate de persoana fizică organului fiscal pentru obținerea unor informații sau documente în legătură cu situația fiscală personală, cum ar fi: cerere de informații despre contribuţiile de asigurări sociale declarate de angajatori, solicitarea unei opinii privind aplicarea legislatiei fiscale și altele asemenea;

acte administrative fiscale, acte de executare și alte acte emise de organul fiscal în executarea legii, cum ar fi: decizii de impunere, notificări, somații și altele asemenea;

- documente sau acte emise de organul fiscal la cererea persoanei fizice, cum ar fi: certificatul de atestare fiscală, adeverința de venit și altele asemenea;

registrul documentelor electronice comunicate în ultimii 2 ani.

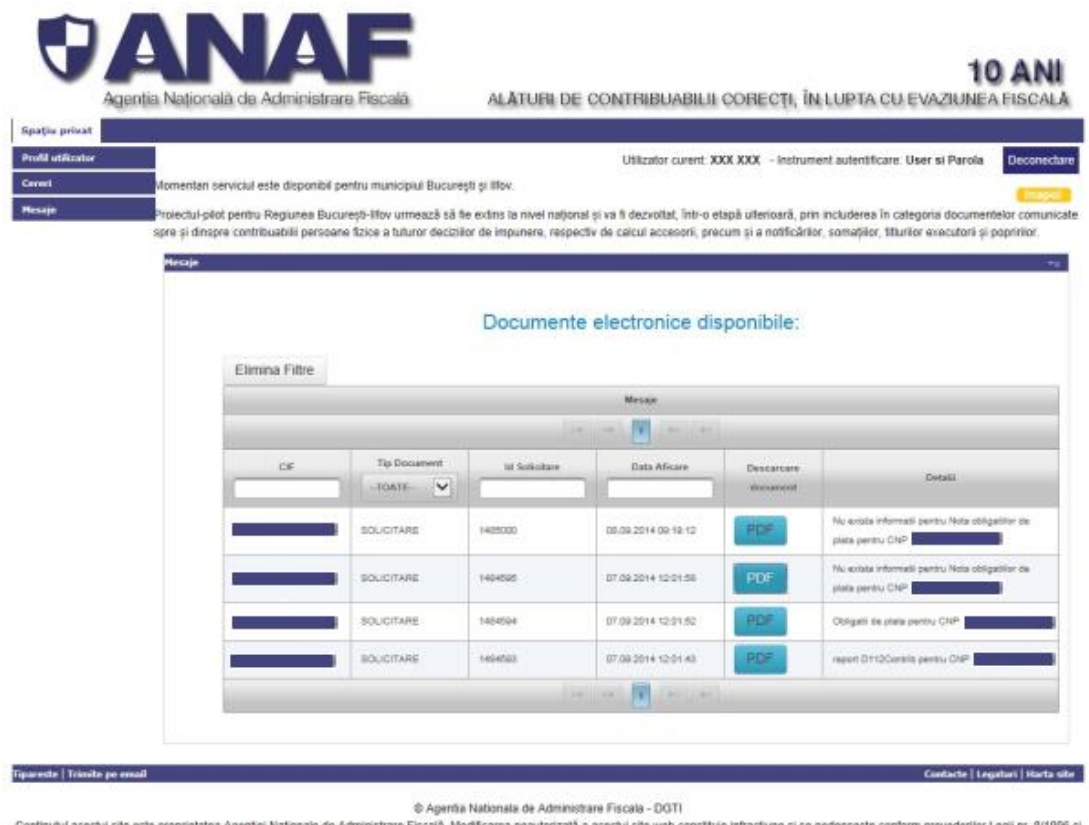

ale Legii nr. 161/2003 Titlul 3

În cazul comunicării prin "Spațiul privat virtual" a documentelor prevăzute la art. 15 alin. (1) lit a) si b) din OMFP 1154/2014, data înregistrării acestora este data înregistrării pe serverul MFP-ANAF, astfel cum a fost comunicată persoanei fizice prin mesajul electronic de confirmare transmis ca urmare a primirii acestora.

În cazul comunicării prin *"Spaţiul privat virtual"* a documentelor prevazute la art. 15 alin. (1) lit c) si d) din OMFP 1154/2014, acestea se consideră comunicate în termen de 15 zile de la data punerii la dispoziția persoanei fizice a documentului în "Spațiul privat virtual". Acest termen începe să curgă din ziua următoare datei punerii la dispoziţia persoanei fizice a documentului. Numarul de întrare/ieșire electronic și data punerii la dispoziția persoanei fizice a documentului sunt înscrise în registrul documentelor electronice.

Documentele prevăzute la art. 15 alin. (1) lit c) si d) din OMFP 1154/2014 se consideră comunicate potrivit alin (2) şi în cazul în care persoana fizică renunţa la serviciul *"Spaţiul privat virtual*", dacă renunțarea se efectuează anterior împlinirii termenului de 15 zile.

Documentele emise de MFP/ANAF se semnează cu certificatul digital calificat al MFP.

După autentificarea cu succes, utilizatorul are acces la serviciul *"Spaţiul privat virtual",* unde are posibilitatea să vizualizeze numele de utilizator cu care s-a autentificat, modalitatea de autentificare şi unde sunt disponibile serviciile:

- **Profil utilizator –** serviciu ce oferă posibilitatea:
- o Schimbării parolei
- o Editării profilului
- o Vizualizării istoricului activităților efectuate pe cont

# <span id="page-12-0"></span>**3. Depunerea declaratiei 200 - Declaraţie privind veniturile realizate din România**

Acest serviciu ofera, persoanelor fizice care nu deţin un certificat digital calificat, posibilitatea să depună declarația 200 printr-un canal securizat.

Pentru a transmite simplu şi rapid declaraţii electronice prin intermediul SPV, vă rugăm să parcurgeţi următorii paşi:

Selectaţi campul *"Declaratii - Completare declaratii"* aflat pe coloana din stânga a paginii de pornire.

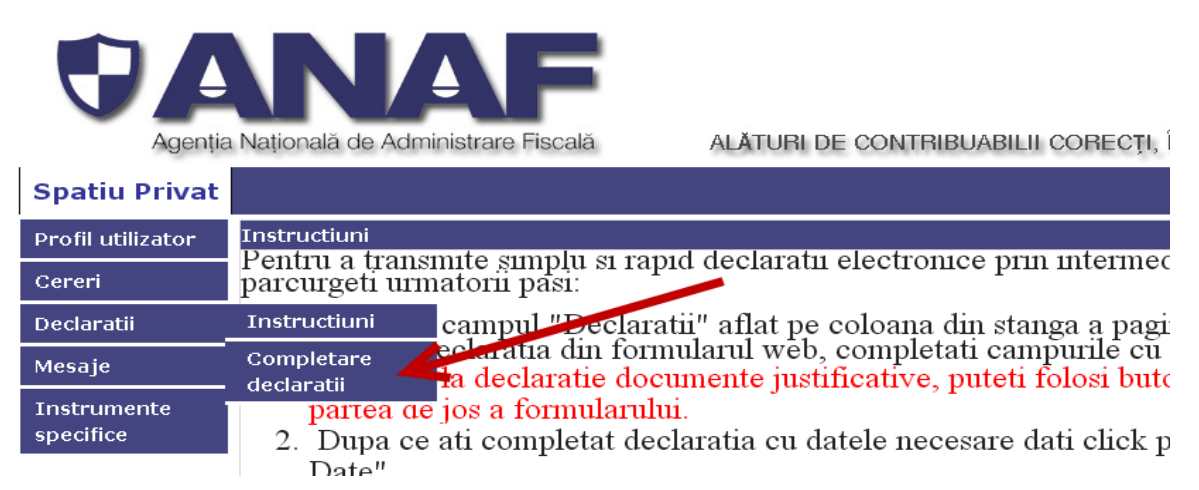

Odată aparută declaraţia din formularul web, completaţi câmpurile după cum urmează:

• La sectiunea I. Date de indentificare a contribuabilului, câmpurile *Nume*, *Initiala tatalui*, *Prenume*, *CNP/NIF*, *Adresa*, *Telefon*, *E-mail* sunt precompletate şi nu pot fi modificate. Puteţi completa *Cont bancar (IBAN)* si *Banca*.

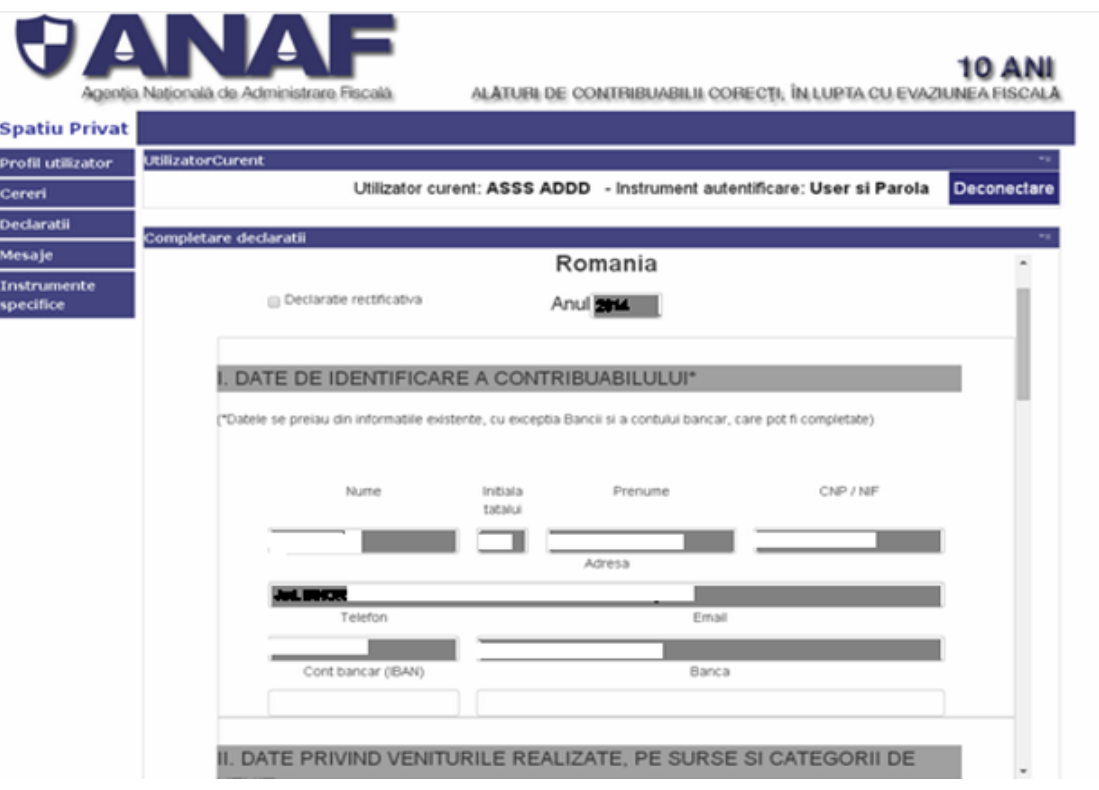

• La secţiunea II. *Date privind veniturile realizate pe surse si categorii de venit* întâlnim două rubrici:

- *1.A. Date privind activitatea desfășurată* unde, la primele 4 categorii alegeţi din meniul vertical ce se deschide la click pe săgeata

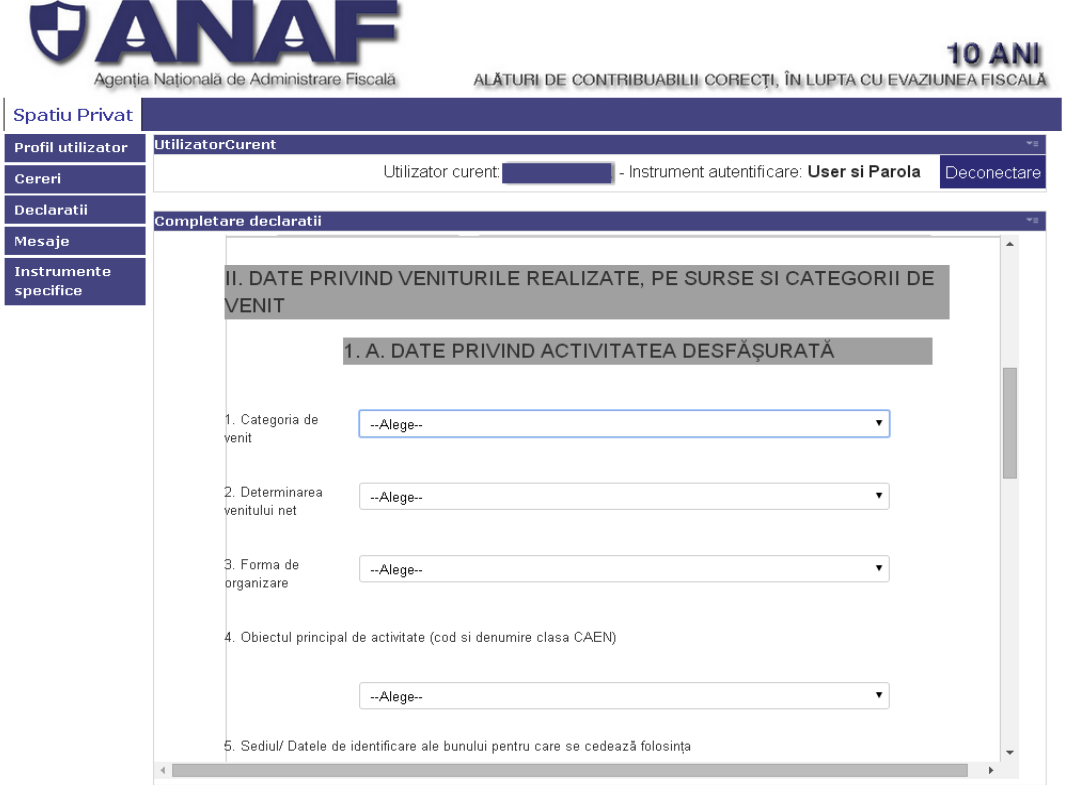

Apoi completaţi, daca este cazul, rubrica "*Sediul/Datele de identificare ale bunului pentru care se cedeaza folosinţa"* , alegeţi "*Tip document"* şi completaţi "*Nr*." , "*Data* (zz.ll.aaaa)", "*Data începerii activității* (zz.ll.aaaa)" şi "*Data încetării activității* (zz.ll.aaaa)".

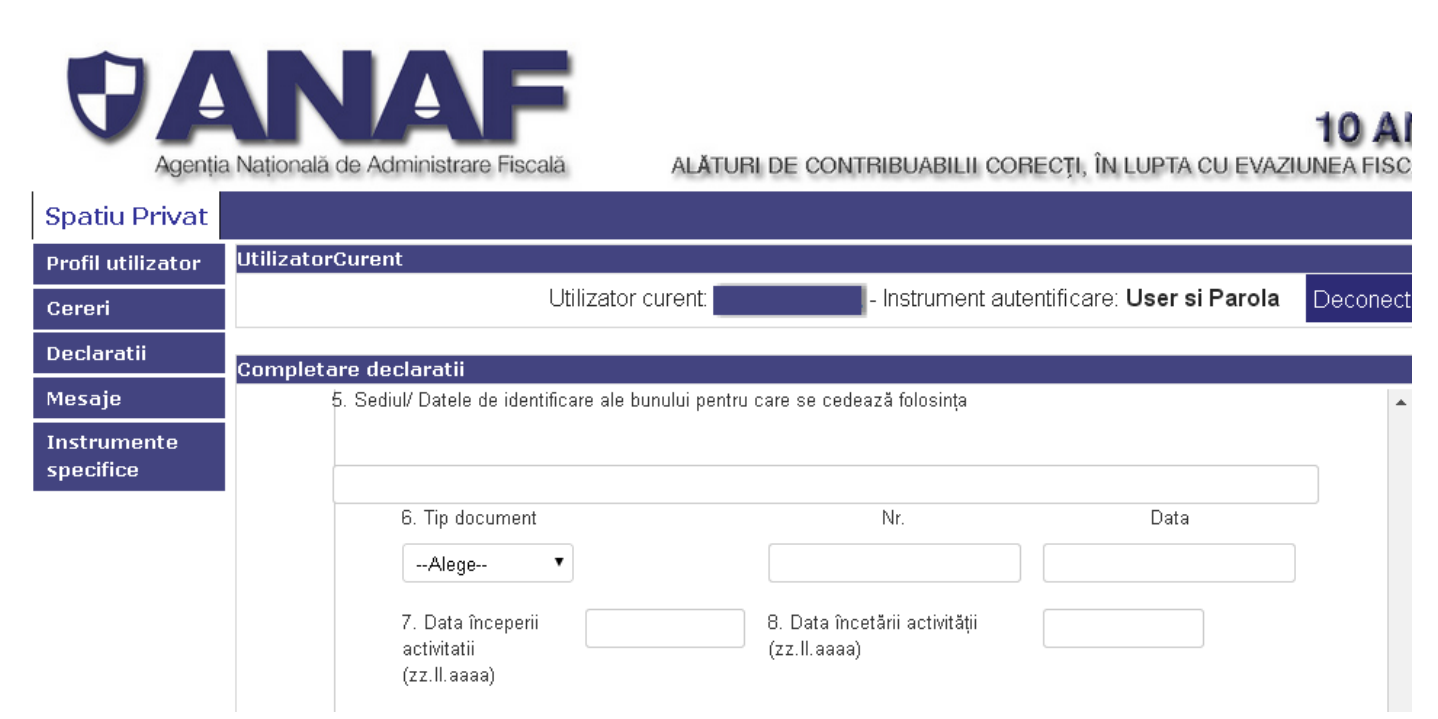

### o *1.B. Venit Net/Castig anual* (lei)

În rubricile de mai jos completaţi valorile corespunzătoare sumelor în lei obţinute

### 1. B. VENIT NET / CASTIG NET ANUAL (lei)

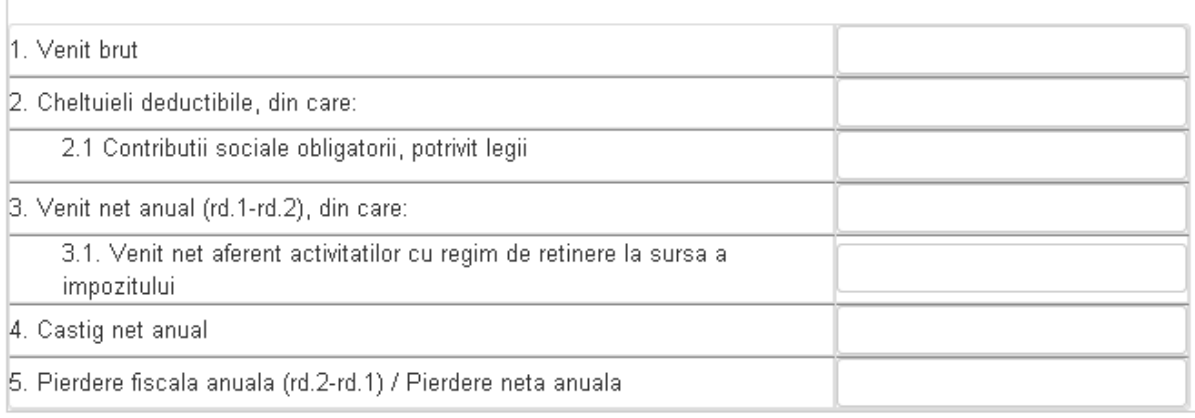

Adaugare Sectiune II Eliminare Sectiune II

Butonul "*Adauga sectiunea II"* este pentru alte surse sau categorii de venit ce urmează a fi declarate în acelaşi formular.

Butonul "*Elimina Sectiunea II"* este pentru a exclude anumite surse sau categorii de venit declarate, din formularul pe care îl completaţi.

- La secţiunea "*III. Destinatia sumei reprezentând pana la 2% din impozitul datorat pe venitul net / castigul net anual impozabil"* puteţi alege bifând una din cele două variante
- o *1. Bursa privata*
- o *2. Sustinerea unei entitati nonprofit/ unitati de cult*

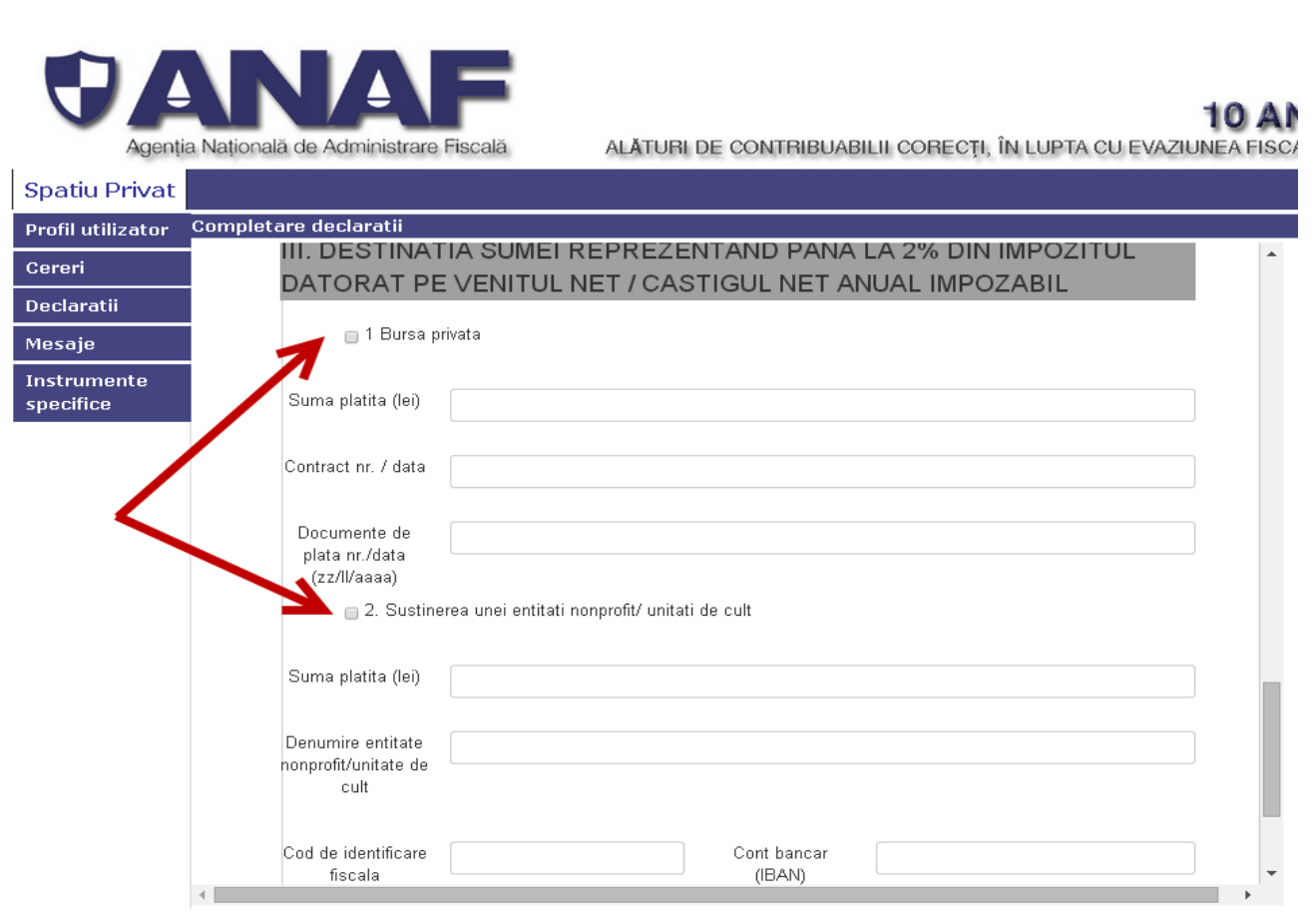

• În cazul în care doriţi să ataşaţi la declaraţie documente justificative, puteţi folosi butonul *Alegeţi fişierul* din partea de jos a formularului. Dacă browserul dumneavoastră este setat pe alta limbă, butonul va avea denumirea în limba respectivă

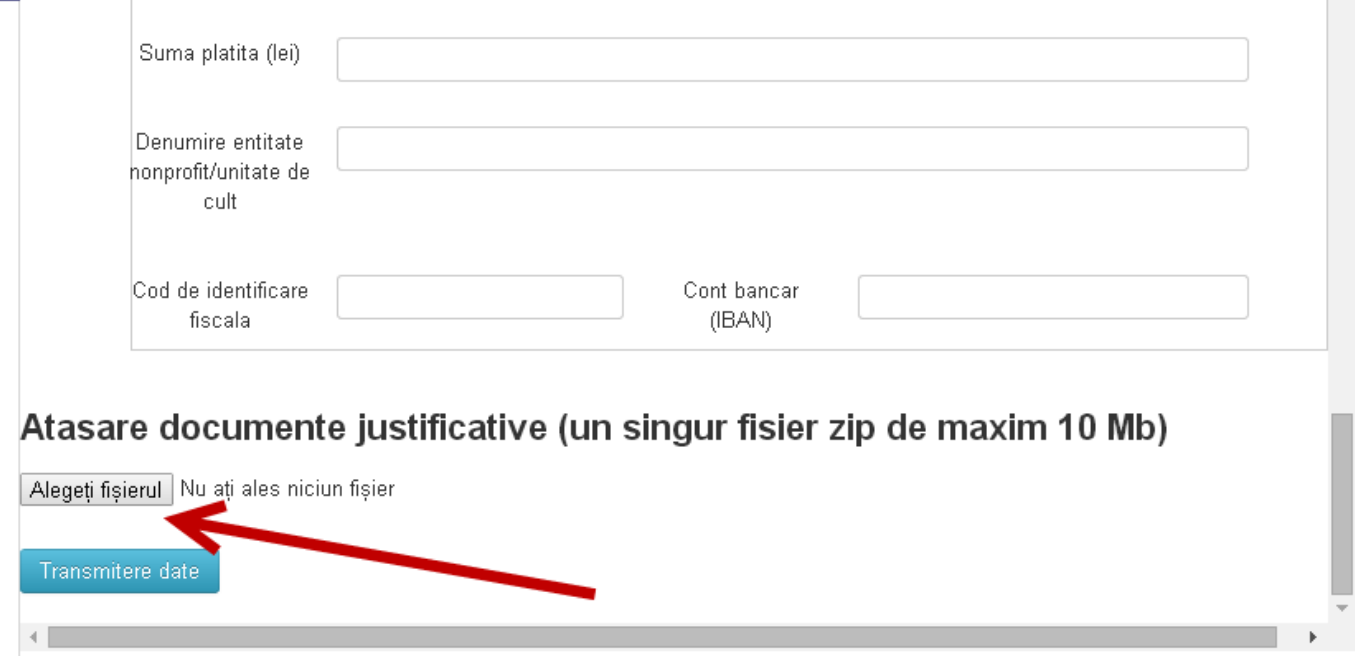

• Dupa ce aţi completat declaraţia cu datele necesare daţi click pe butonul *"Transmitere Date".*

• Automat, datele dumneavoastră vor fi emise într-un format PDF semnat cu certificatul digital al MFP. Documentul îl veţi primi în sectiunea *"Mesaje"*. Verificaţi înca o dată secţiunea *"Mesaje"*, pentru ca la scurt timp după primirea documentului în format PDF, veti fi anunţaţi printr-un nou mesaj că operaţiunea de completare şi depunere a declaraţiei a fost finalizată cu succes. Cel de-al doilea mesaj reprezintă dovada scrisă că declaraţia dumneavoastră a fost transmisă spre procesare autorităţilor fiscale.

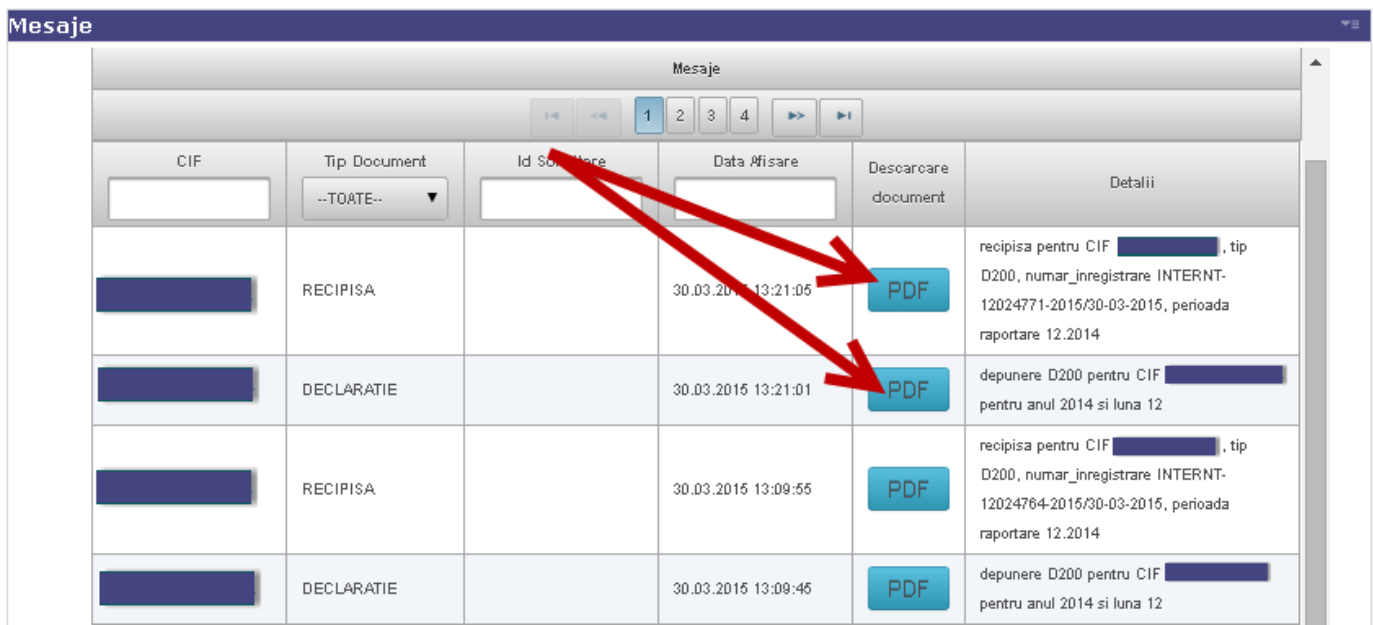

Cum să procedaţi în cazul în care aveţi probleme cu transmiterea datelor:

1. Daca în timpul completării sau a transmiterii declaraţiei electronice apare un mesaj de eroare în navigatorul de internet, vă rugăm sa reîncercați completarea declarație

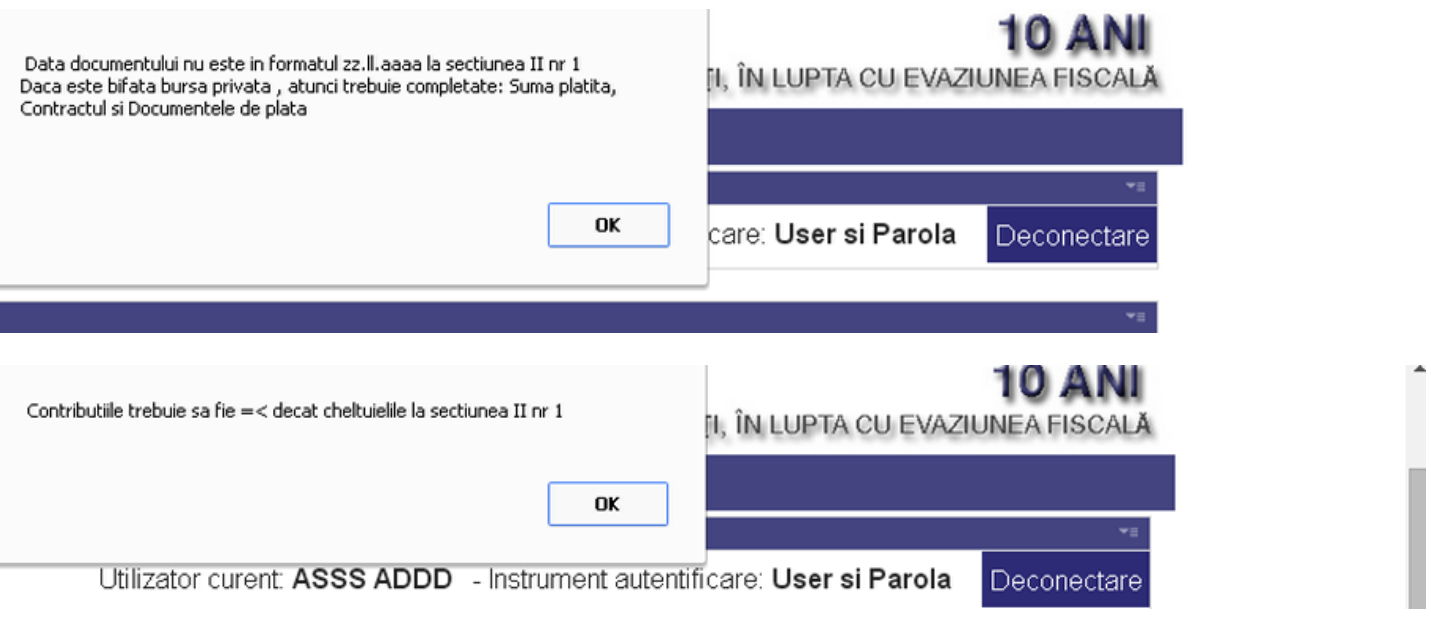

2. Daca primiti în sectiunea de Mesaje un document care indică erori de conformitate a datelor, este necesar să revizuiți datele introduse și să reluați procesul de completare a declarației.

3. Daca în timpul completării datelor pierdeti legatura cu serverul (nu mai aveţi conexiune la internet / se pierde sesiunea), va trebui să reluaţi procesul de completare a declaraţiei

În cazul în care eroarea persista si nu puteţi s-a rezolvaţi, puteti sa ne contactati la adresa de mail [admin.portal@mfinante.ro](mailto:admin.portal@mfinante.ro)

# <span id="page-16-0"></span>**4. Buletinul informativ fiscal**

Prin intermediul serviciului "*Buletinul informativ fiscal*", vor fi oferite informatii publice cu caracter fiscal, în scopul îndrumării contribuabililor în îndeplinirea obligațiilor fiscale, respectiv: calendarul obligaţiilor fiscale, noutăţi legislative, ghiduri fiscale, campanii derulate, comunicate de presă.

Accesul la acesta se realizează după înregistrare prin butonul "RSS" din serverul MFP-ANAF, în aplicația informatică sau navigatorul Internet al utilizatorului, a paginilor web Internet ale Agenției Naţionale de Administrare Fiscală care furnizează informaţiile.

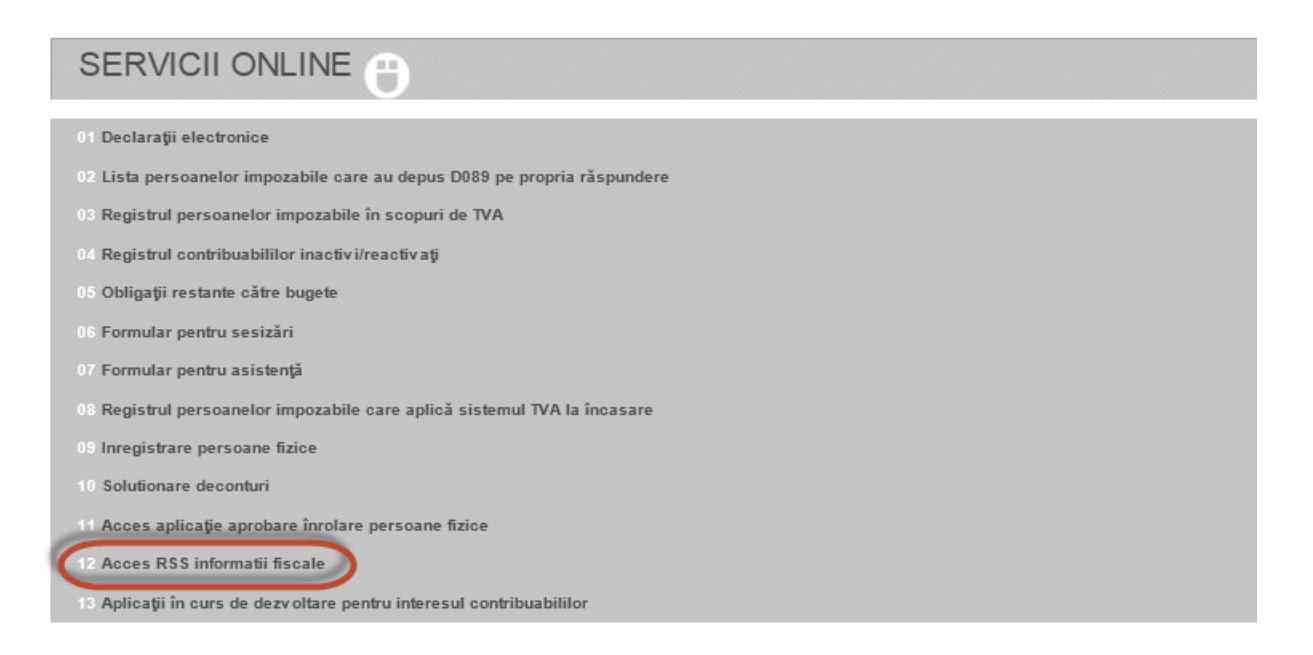

Prin intermediul serviciului *"Buletinul informativ fiscal"*, vor fi oferite informaţii publice cu caracter fiscal, în scopul îndrumării contribuabililor în îndeplinirea obligaţiilor fiscale, respectiv: calendarul obligaţiilor fiscale, noutăţi legislative, ghiduri fiscale, campanii derulate, comunicate de presă. Informaţiile transmise prin serviciul *"Buletinul informativ fiscal"* au caracter informativ, nu înlocuiesc obligaţia utilizatorului privind cunoaşterea şi îndeplinirea obligaţiilor fiscale şi nu generează alte drepturi şi obligaţii decât cele prevăzute de legislaţia fiscală.

Persoanele fizice trebuie să opteze pentru categoriile de informații pe care le solicită.

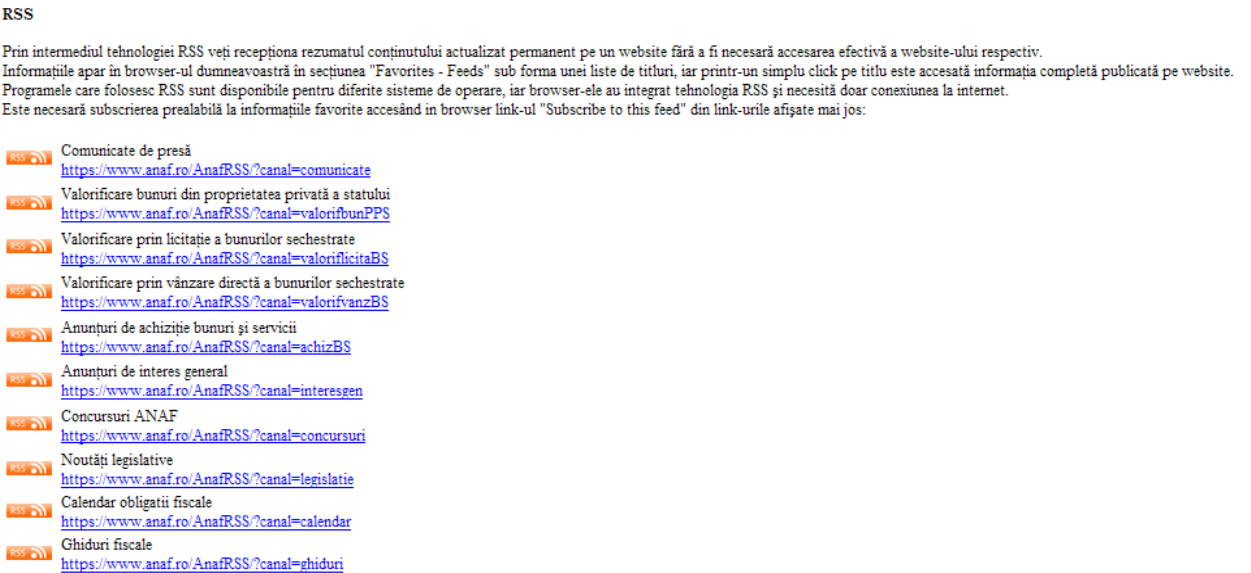

# <span id="page-18-0"></span>**5. Autentificare cu certificat în Spaţiul Privat Virtual**

Acest serviciu este oferit persoanelor fizice care deţin un certificat digital calificat, înregistrat în sistemul informatic ANAF, facilitând accesul la anumite servicii pentru persoanele fizice pe care le reprezintă.

Pe pagina principală, se alege butonul de autentificare cu certificat

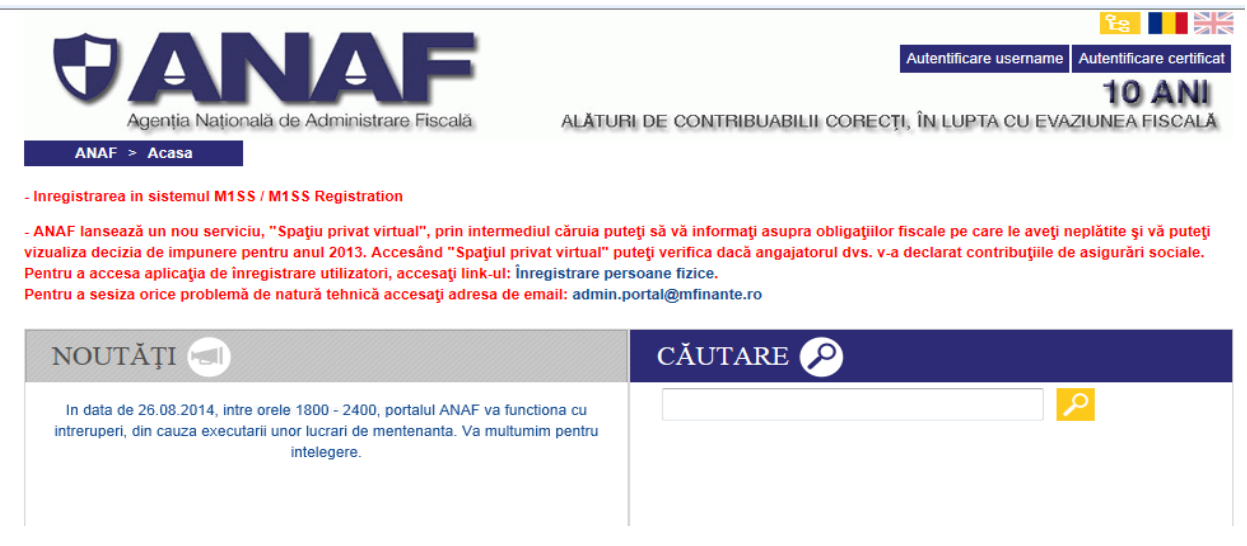

# Se alege certificatul înregistrat pe portalul ANAF

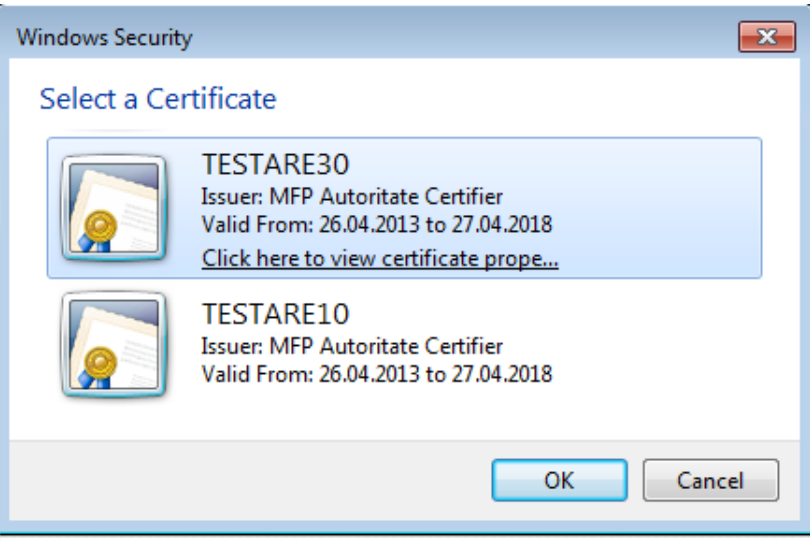

Se introduce PIN-ul certificatului, după care se afişează "*Spatiul privat"* al contribuabilului.

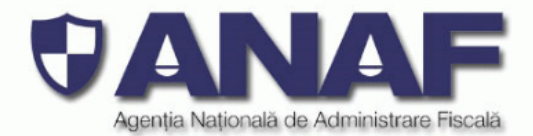

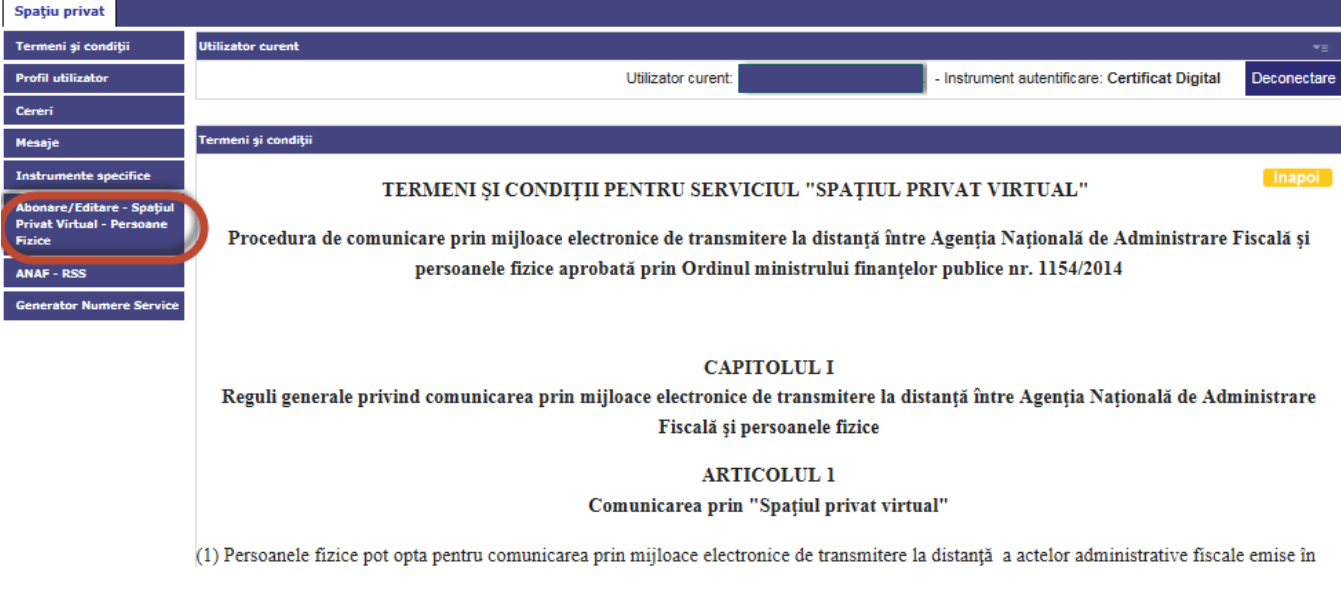

Din meniul din stânga, se alege optiunea : *Abonare/Editare – Spatiul Privat Virtual – Persoane*  **Fizice**. Se va obține ecranul de mai jos :

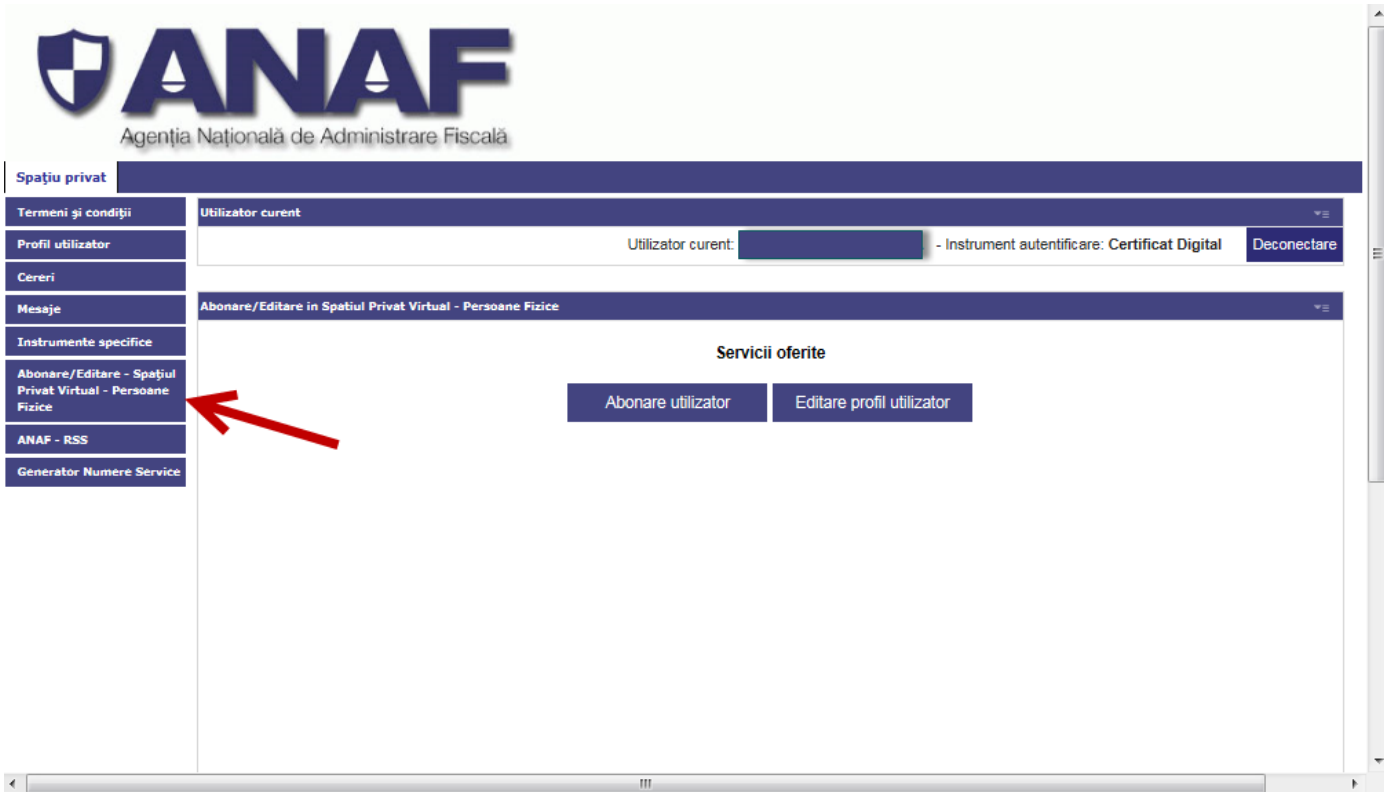

Serviciul este dedicat abonării dvs. în spaţiul privat virtual si, ulterior, editarii profilului.

Pentru abonare, se selectează optiunea "*Abonare utilizator"* şi se completează formularul, ca în exemplul de mai jos :

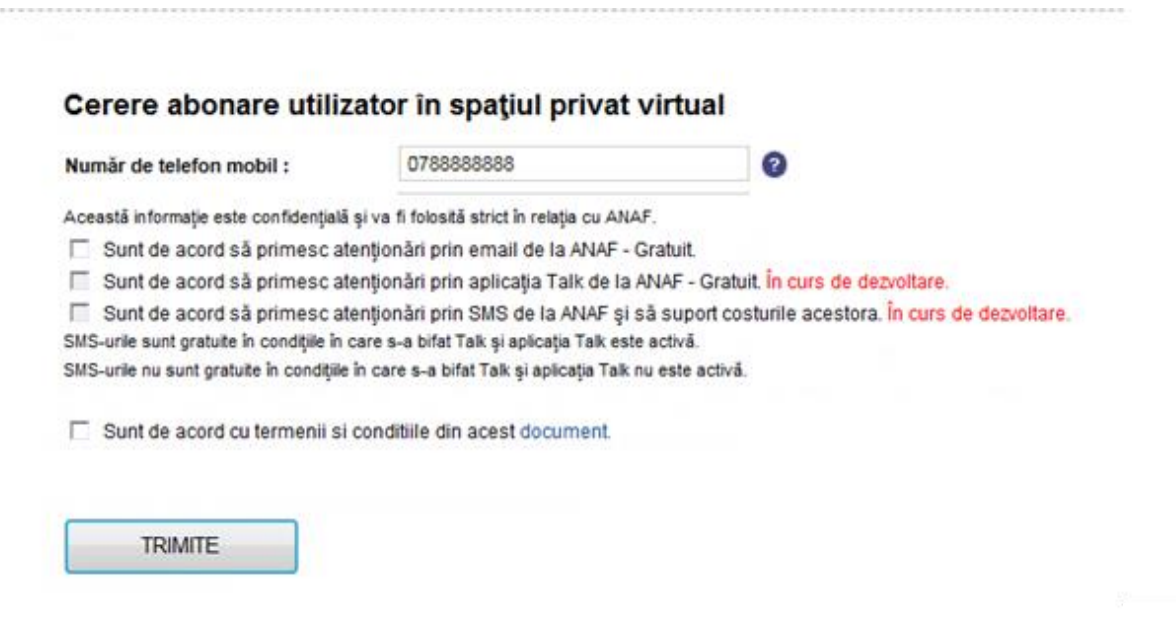

Pentru a nu obţine erori, trebuie să se completeze un număr de telefon mobil valid din România şi să se bifeze : *"Sunt de acord cu termenii si conditiile din acest document"*. În documentul respectiv se află termenii și condițiile în care poate fi utilizat acest serviciu. Apoi se apasă butonul "*TRIMITE"*.

La o completare corectă a cererii de abonare, se primeşte mesajul.

#### Înapoi

#### Abonarea dvs. în spațiul privat virtual s-a realizat cu succes !

După abonare, la urmatoarea autentificare cu certificat digital, în spaţiul prival vor fi disponibile şi secţiunile **Cereri ş**i **Mesaje,** în care se pot face cereri şi primi mesaje de către persoana fizică titular de certificat:

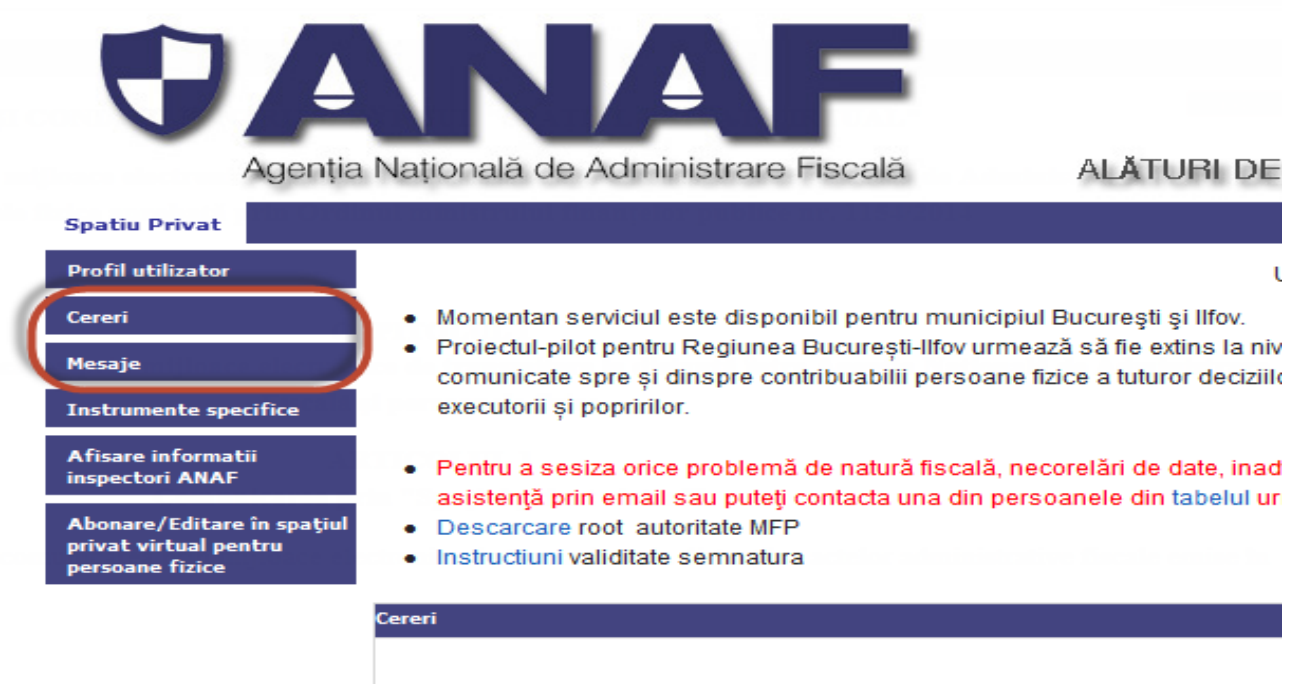

Adauga solicitare:

Abonarea fiind realizată, se poate utiliza şi cealaltă opţiune şi anume *"Editare profil utilizator".* Dând click pe aceasta opţiune, se va obţine macheta de editare :

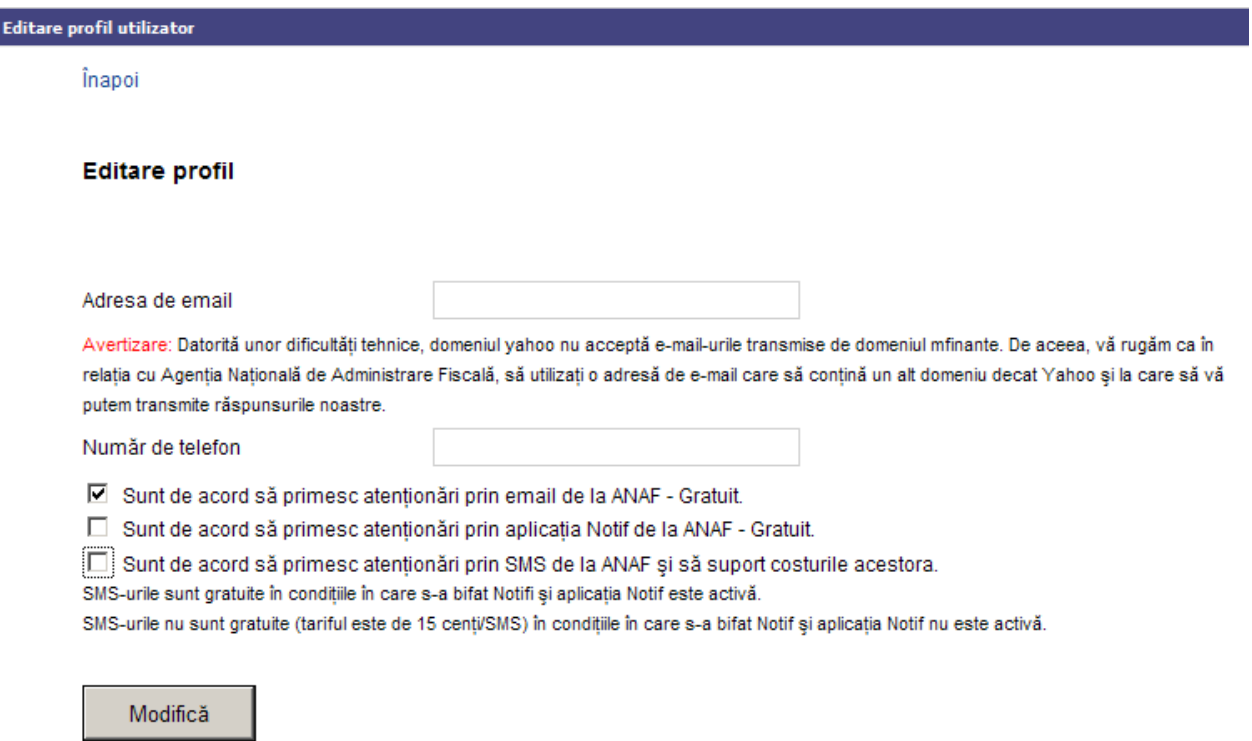

În acest moment, sunt afişate numărul de telefon mobil cu care s-a facut înregistrarea, precum şi bifa privind acordul cu termenii şi condiţiile.

Se pot modifica aceste date, de exemplu, să se introducă un alt număr de telefon mobil valid şi să se bifeze *"Sunt de acord să primesc atenţionari prin email de la ANAF – Gratuit"*, ca în ecranul de mai jos :

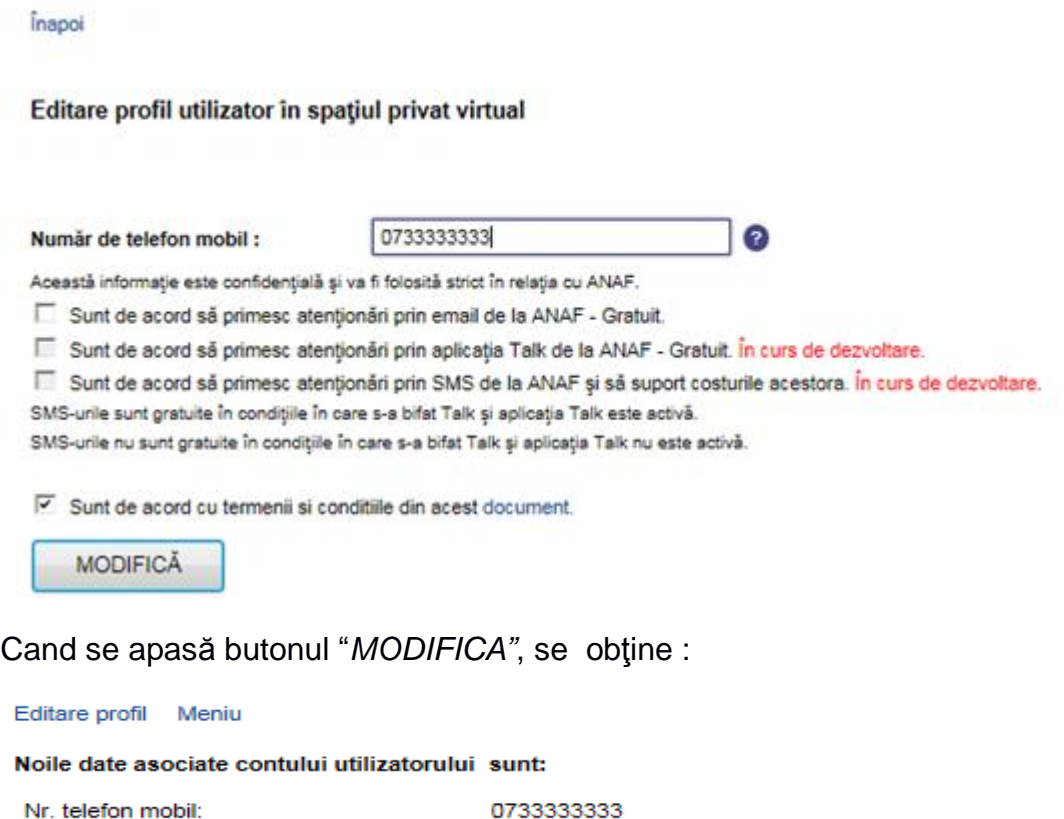

Atenționări prin email de la ANAF - Gratuit: Nu